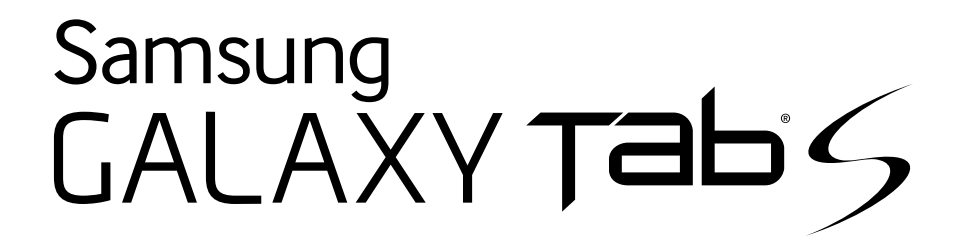

# TABLET

## User Manual

Please read this manual before operating your device and keep it for future reference.

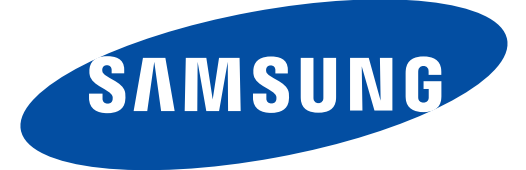

# Legal Notices

Warning: This product contains chemicals known to the State of California to cause cancer and reproductive toxicity. For more information, please call 1-800-SAMSUNG (726-7864).

## Intellectual Property

All Intellectual Property, as defined below, owned by or which is otherwise the property of Samsung or its respective suppliers relating to the SAMSUNG mobile device, including but not limited to, accessories, parts, or software relating there to (the "mobile device"), is proprietary to Samsung and protected under federal laws, state laws, and international treaty provisions. Intellectual Property includes, but is not limited to, inventions (patentable or unpatentable), patents, trade secrets, copyrights, software, computer programs, and related documentation and other works of authorship. You may not infringe or otherwise violate the rights secured by the Intellectual Property. Moreover, you agree that you will not (and will not attempt to) modify, prepare derivative works of, reverse engineer, decompile, disassemble, or otherwise attempt to create source code from the software. No title to or ownership in the Intellectual Property is transferred to you. All applicable rights of the Intellectual Property shall remain with SAMSUNG and its suppliers.

#### Open Source Software

Some software components of this product incorporate source code covered under GNU General Public License (GPL), GNU Lesser General Public License (LGPL), OpenSSL License, BSD License and other open source licenses. To obtain the source code covered under the open source licenses, please visit: <http://opensource.samsung.com>.

## Disclaimer of Warranties; Exclusion of Liability

EXCEPT AS SET FORTH IN THE EXPRESS WARRANTY CONTAINED ON THE WARRANTY PAGE ENCLOSED WITH THE PRODUCT, THE PURCHASER TAKES THE PRODUCT "AS IS", AND SAMSUNG MAKES NO EXPRESS OR IMPLIED WARRANTY OF ANY KIND WHATSOEVER WITH RESPECT TO THE PRODUCT, INCLUDING BUT NOT LIMITED TO THE MERCHANTABILITY OF THE PRODUCT OR ITS FITNESS FOR ANY PARTICULAR PURPOSE OR USE; THE DESIGN, CONDITION OR QUALITY OF THE PRODUCT; THE PERFORMANCE OF THE PRODUCT; THE WORKMANSHIP OF THE PRODUCT OR THE COMPONENTS CONTAINED THEREIN; OR COMPLIANCE OF THE PRODUCT WITH THE REQUIREMENTS OF ANY LAW, RULE, SPECIFICATION OR CONTRACT PERTAINING THERETO. NOTHING CONTAINED IN THE INSTRUCTION MANUAL SHALL BE CONSTRUED TO CREATE AN EXPRESS OR IMPLIED WARRANTY OF ANY KIND WHATSOEVER WITH RESPECT TO THE PRODUCT. IN ADDITION, SAMSUNG SHALL NOT BE LIABLE FOR ANY DAMAGES OF ANY KIND RESULTING FROM THE PURCHASE OR USE OF THE PRODUCT OR ARISING FROM THE BREACH OF THE EXPRESS WARRANTY, INCLUDING INCIDENTAL, SPECIAL OR CONSEQUENTIAL DAMAGES, OR LOSS OF ANTICIPATED PROFITS OR BENEFITS.

#### Modification of Software

SAMSUNG IS NOT LIABLE FOR PERFORMANCE ISSUES OR INCOMPATIBILITIES CAUSED BY YOUR EDITING OF REGISTRY SETTINGS, OR YOUR MODIFICATION OF OPERATING SYSTEM SOFTWARE.

USING CUSTOM OPERATING SYSTEM SOFTWARE MAY CAUSE YOUR DEVICE AND APPLICATIONS TO WORK IMPROPERLY. YOUR CARRIER MAY NOT PERMIT USERS TO DOWNLOAD CERTAIN SOFTWARE, SUCH AS CUSTOM OS.

#### Samsung Knox<sup>™</sup>

Samsung Knox<sup>™</sup> is Samsung's security platform and is a mark for a Samsung device tested for security with enterprise use in mind. Additional licensing fee may be required. For more information about Knox, please refer to: [www.samsung.com/us/knox](https://www.samsung.com/us/knox). [030115]

## Samsung Electronics America (SEA), Inc

#### Address:

85 Challenger Road Ridgefield Park, New Jersey 07660

Phone: 1-800-SAMSUNG (726-7864)

#### Internet Address:

www.[samsung.com](http://www.samsung.com)

©2015 Samsung Electronics America, Inc. Samsung and Galaxy S are trademarks of Samsung Electronics Co., Ltd.

#### Do you have questions about your Samsung Mobile Device?

For 24 hour information and assistance, we offer a new FAQ/ARS System (Automated Response System) at: [www.samsung.com/us/support](http://www.samsung.com/us/support)

The actual available capacity of the internal memory is less than the specified capacity because the operating system and default applications occupy part of the memory. The available capacity may change when you upgrade the device.

Nuance®, VSuite™, T9® Text Input, and the Nuance logo are trademarks or registered trademarks of Nuance Communications, Inc., or its affiliates in the United States and/or other countries.

The Bluetooth® word mark, figure mark (stylized "B Design"), and combination mark (Bluetooth word mark and "B Design") are registered trademarks and are wholly owned by the Bluetooth SIG.

microSD™ and the microSD logo are Trademarks of the SD Card Association.

Google, the Google logo, Android, the Android logo, Google Play, Gmail, Google Mail, Google Maps, Google Music, Google Now, Chrome, Google Hangouts, Picasa, Play Newsstand, YouTube and other marks are trademarks of Google Inc.

Wi-Fi is a registered trademark of the Wireless Fidelity Alliance, Inc.

Swype and the Swype logos are trademarks of Swype, Inc.

#### Online Legal Information

The online version of the Health/Safety and Warranty guide for your device can be found at:

#### English

[www.samsung.com/us/Legal/Tablet-HSGuide](https://www.samsung.com/us/Legal/Tablet-HSGuide)

#### **Spanish**

[www.samsung.com/us/Legal/Tablet-HSGuide-SP](https://www.samsung.com/us/Legal/Tablet-HSGuide-SP)

The online version of the **End User Licensing** Agreement for your device can be found online at: [www.samsung.com/us/Legal/SamsungLegal-EULA4](httpS://www.samsung.com/us/Legal/SamsungLegal-EULA4)

# **Table of Contents**

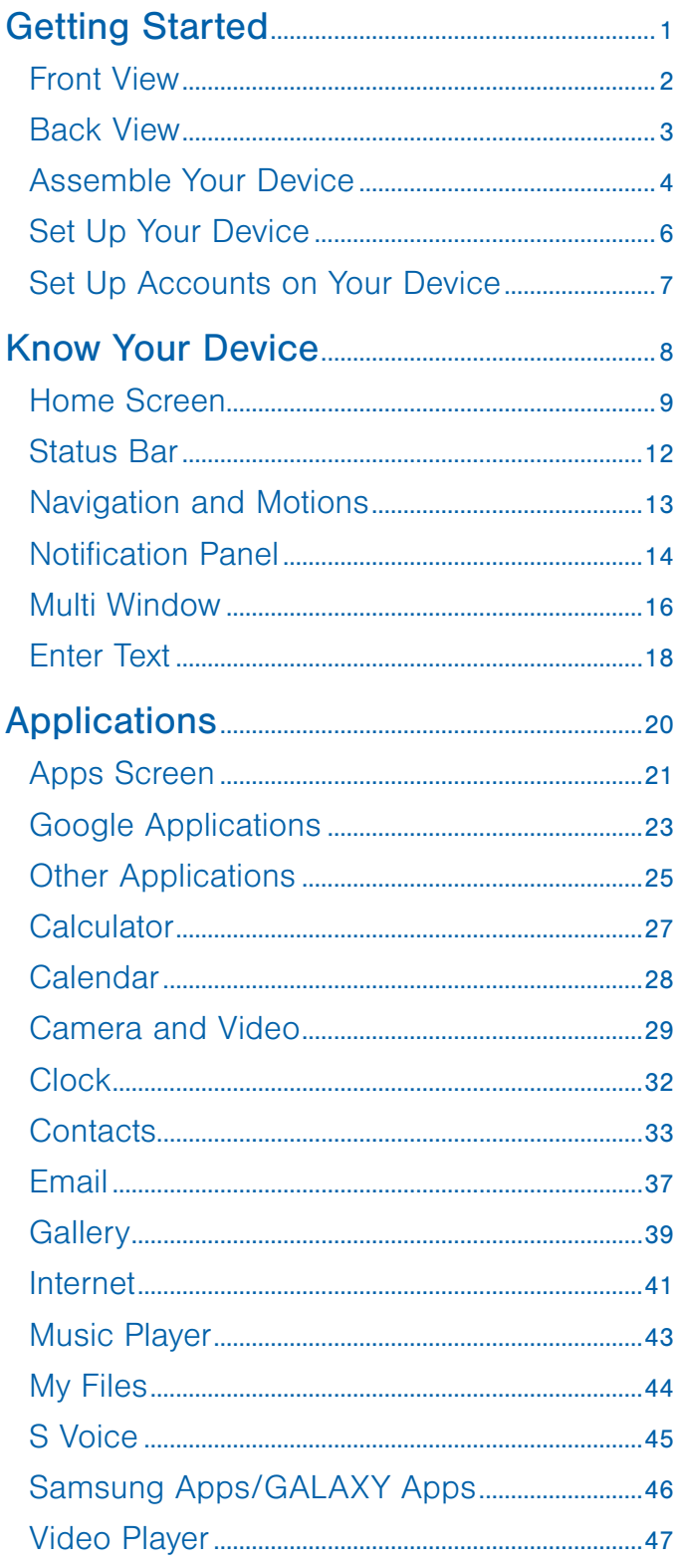

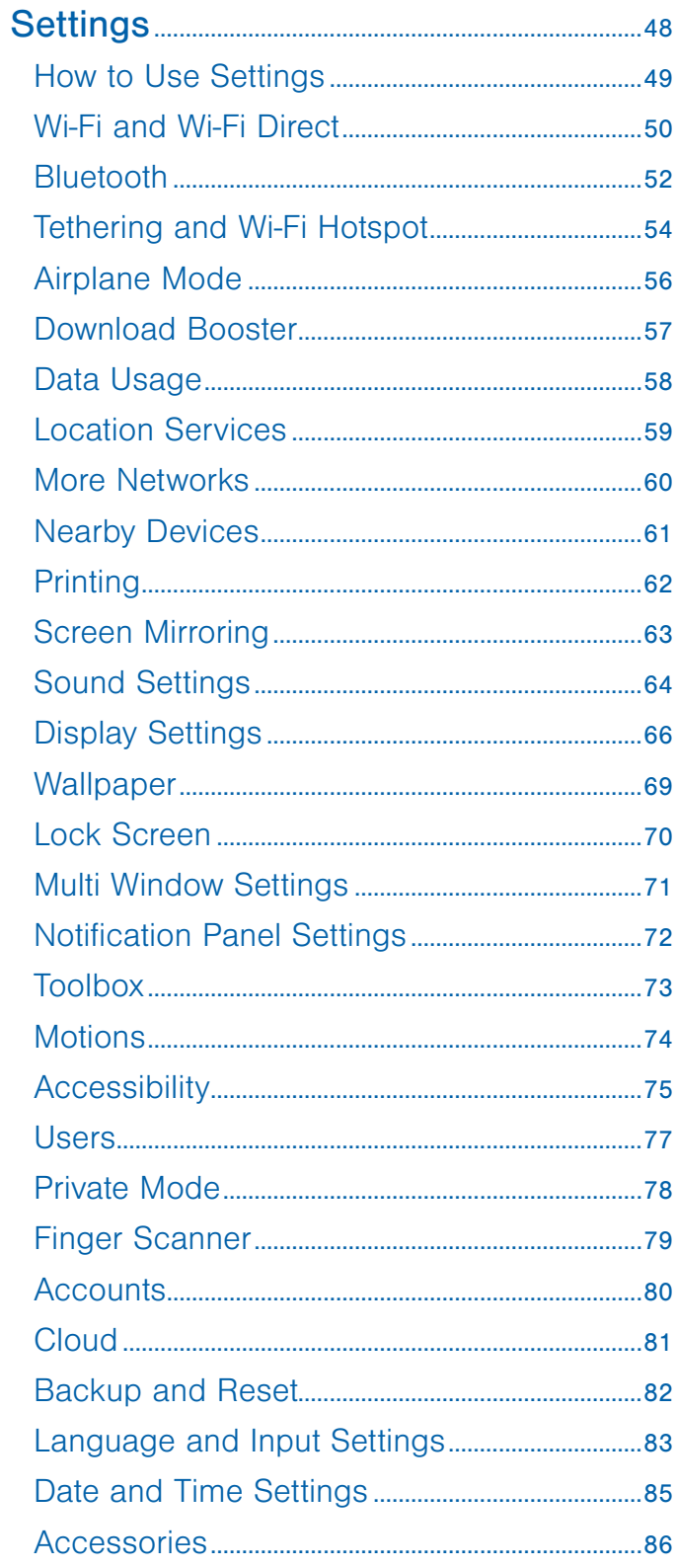

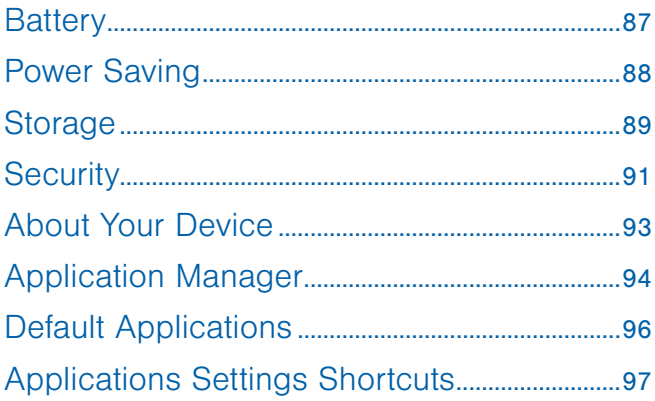

# <span id="page-5-0"></span>Getting Started

Learn about your mobile device hardware, assembly procedures, and how to get started using your new device.

# <span id="page-6-0"></span>Front View

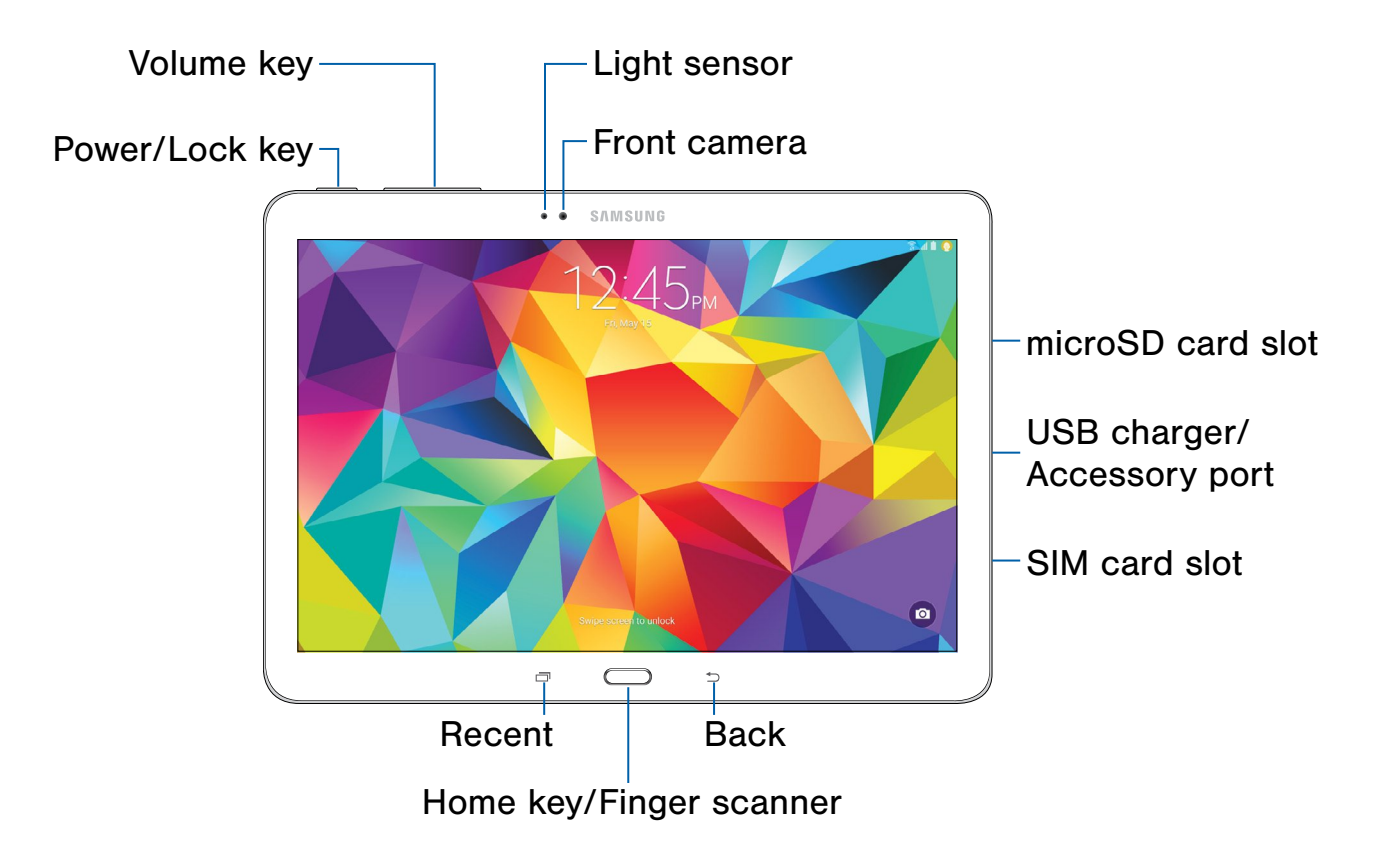

- Back: Tap to return to the previous screen, or to close an option menu, the notifications panel, or onscreen keyboard.
- Front camera: Take self-portraits and record videos of yourself.
- Home key/Finger scanner: Tap to return to the Home screen. Activate the fingerprint security feature.
- Light sensor: Detects the presence of objects near the tablet, and light conditions.
- microSD card slot: Install an optional memory card (not included) for storage of files.
- Power/Lock key: Press and hold to turn the device on or off. Press to lock or wake up the screen. Press and hold to turn the device off or restart it, or for quick access to Airplane Mode, Emergency Mode, and to Mute, Vibrate, and Sound modes.
- Recent: Tap to display recent apps, or touch and hold for home screen options.
- SIM card slot: Install your SIM card here.
- USB charger/Accessory port: Connect the charger/USB cable (included), and other optional accessories (not included).
- Volume key: Press to adjust the volume of your device's sounds and audio.

# <span id="page-7-0"></span>Back View

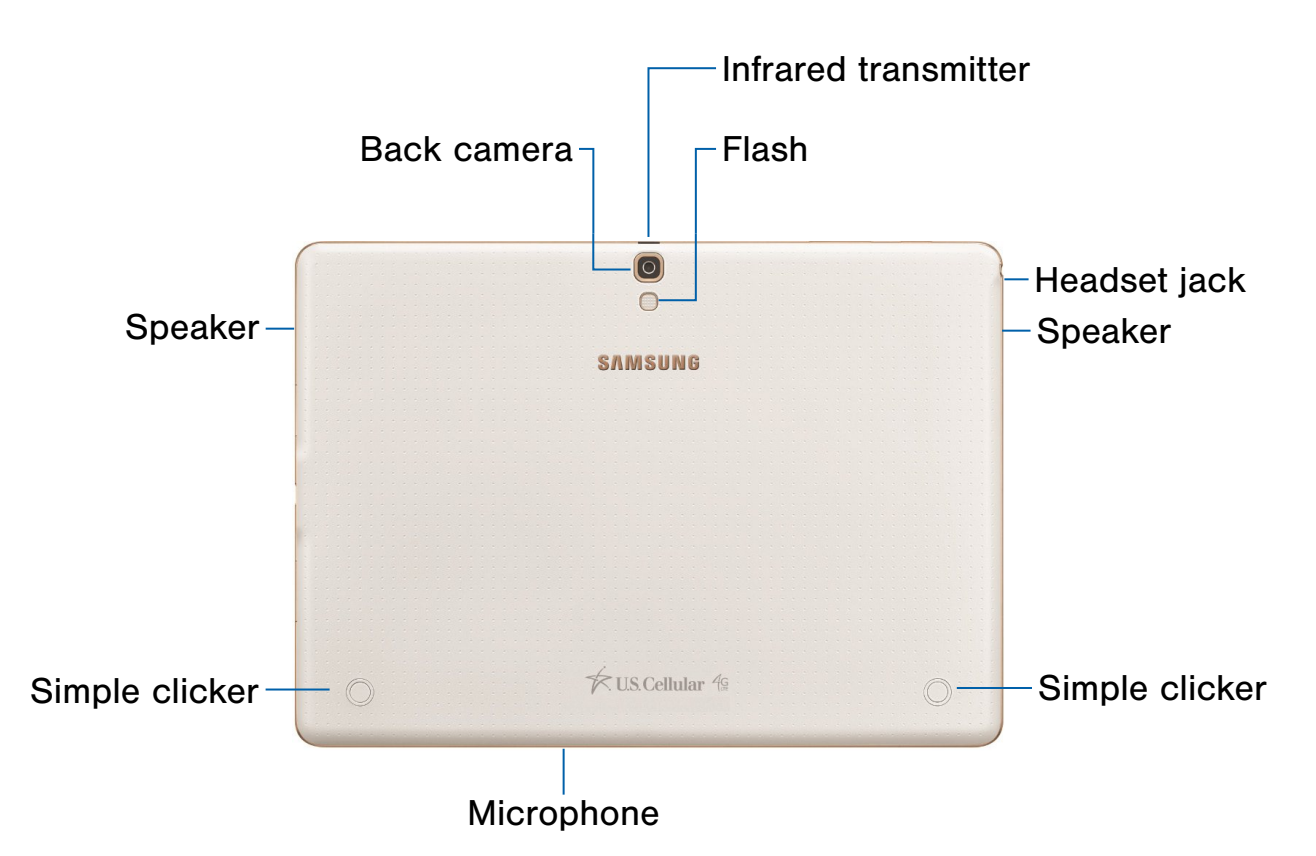

- Back camera: Take pictures and record videos.
- Flash: Illuminate subjects in low-light environments when taking a photo or recording video.
- Headset jack: Connect an optional headset (not included).
- Infrared transmitter: Controls external devices using infrared light.
- Microphone: Records audio and detects voice commands.
- Simple clicker: These retractable circles attach optional covers securely to your device (not included).
- Speaker: Plays music, and other sounds.

# <span id="page-8-0"></span>Assemble Your Device

This section helps you to assemble your device.

## Install the SIM Card

When you subscribe to a cellular network, you are provided with a plug-in SIM card. During activation, your SIM card will be loaded with your subscription details, such as your PIN, available optional services, and other features.

Warning: Please be careful when handling the SIM card to avoid damaging it. Keep all SIM cards out of reach of small children.

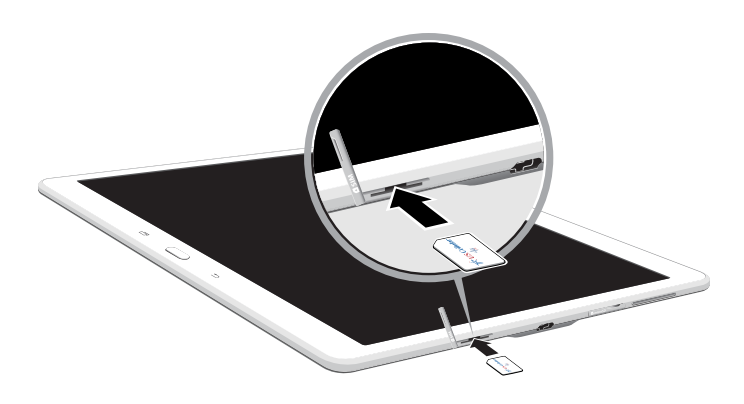

► Carefully slide the SIM card into the SIM card slot until the card locks into place.

Make sure that the card's gold contacts face into the device and that the angled corner of the card is positioned as shown.

**Caution:** If the card is not inserted correctly, the device will not detect the SIM card. Re-orient the card and place it back into the slot if the SIM is not detected.

## Install an Optional Memory Card

You can install an optional microSD or microSDHC memory card (not included) to expand available memory space.

Note: A memory card can be installed at any time; it is not necessary to install it prior to using the device.

For more information on installing a memory card, see [Install a Memory Card.](#page-93-1)

## Charge the Battery

Your device is powered by a rechargeable, standard Li-Ion battery. A Wall/USB Charger (charging head and USB cable) is included with the device for charging the battery from any standard outlet.

The battery comes partially charged. A fully discharged battery requires up to four hours of charge time. You can use the device while charging.

**Caution:** Use only Samsung-approved charging devices and batteries. Samsung accessories are designed to maximize battery life. Using other accessories may invalidate your warranty and may cause damage.

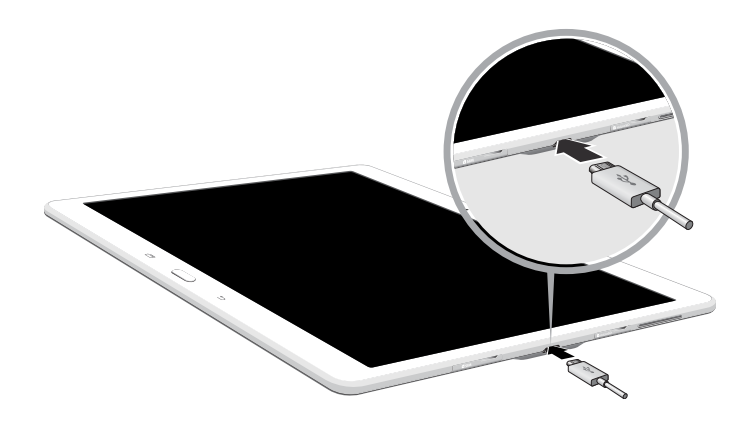

- 1. Insert the USB cable into the port.
- 2. Connect the USB cable to the charging head, and then plug the charging head into a standard outlet.
- 3. When charging is complete, unplug the charging head from the outlet and remove the USB cable from the device.

**Caution:** Failure to unplug the wall charger before you remove the battery can cause damage to the device.

#### When to Charge the Battery

When the battery is weak and only a few minutes of operation remain, the device sounds a warning tone at regular intervals.

In this condition, your device conserves its remaining battery power by dimming the screen.

When the battery level becomes too low, the device automatically turns off.

► For a quick check of your battery level, view the battery charge indicator located in the Status Bar of your device's display. A solid color  $(\ulcorner)$ indicates a full charge.

You can also choose to display a percentage value. Viewing a percentage value can provide a better idea of the remaining charge on the battery. For more information, see [Battery](#page-91-1).

# <span id="page-10-0"></span>Set Up Your Device

## Turn Your Device On and Off

#### To turn the device on:

► Press and hold the Power/Lock key until the device vibrates and starts up.

#### To turn the device off:

- 1. Press and hold the Power/Lock key until the device vibrates and the Device options menu displays.
- 2. Tap Power off > POWER OFF.

## Welcome Screen

The first time you turn your device on, the Welcome Screen displays. It will guide you through the basics of setting up your device.

Follow the prompts to choose a default language, connect to a Wi-Fi network, set up accounts, choose location services, learn about your device's features, and more.

## Secure Your Device

Use your device's screen lock features to secure your device.

#### Lock the Device

By default, the device locks automatically when the screen times out.

► To lock the device, press the Power/Lock key.

#### Unlock the Device

The default Screen lock on your device is Swipe.

► To unlock your device, press the Power/Lock key or Home key, and then touch and drag your finger across the screen.

#### Set Up a Secure Screen Lock

The default Screen lock is Swipe, which offers no security. To choose a more secure screen lock, see [Lock Screen](#page-74-1).

# <span id="page-11-0"></span>Set Up Accounts on Your Device

## Google Account

Your new device uses your Google Account to fully utilize its Android features, including Gmail, Google Hangouts, and the Google Play store.

When you turn on your device for the first time, set up your existing Google Account, or create a new Google Account.

 $-$  or  $-$ 

To create a new Google Account or set up your Google Account on your device at any time, use Accounts settings. For more information, see [Accounts](#page-84-1).

 $\triangleright$  From a Home screen, tap  $\cdots$  Apps > Settings > GENERAL > Accounts > Add account > Google.

## Samsung Account

Create a Samsung account for access to Samsung content and apps on your device.

When you turn on your device for the first time, set up your existing Samsung account or create a new Samsung account.

 $-$  or  $-$ 

To create a new Samsung account or set up your Samsung account on your device at any time, use Accounts settings. For more information, see [Accounts](#page-84-1).

 $\triangleright$  From a Home screen, tap  $\cdots$  Apps > Settings > GENERAL > Accounts > Add account > Samsung account.

# <span id="page-12-0"></span>Know Your Device

Learn some of the key features of your mobile device, including the screens and icons, as well as how to navigate the device and enter text using the keyboard.

**Warning: Please note that a touch screen** responds best to a light touch from the pad of your finger or a non-metallic stylus. Using excessive force or a metallic object when pressing on the touch screen may damage the tempered glass surface and void the warranty.

# <span id="page-13-0"></span>Home Screen

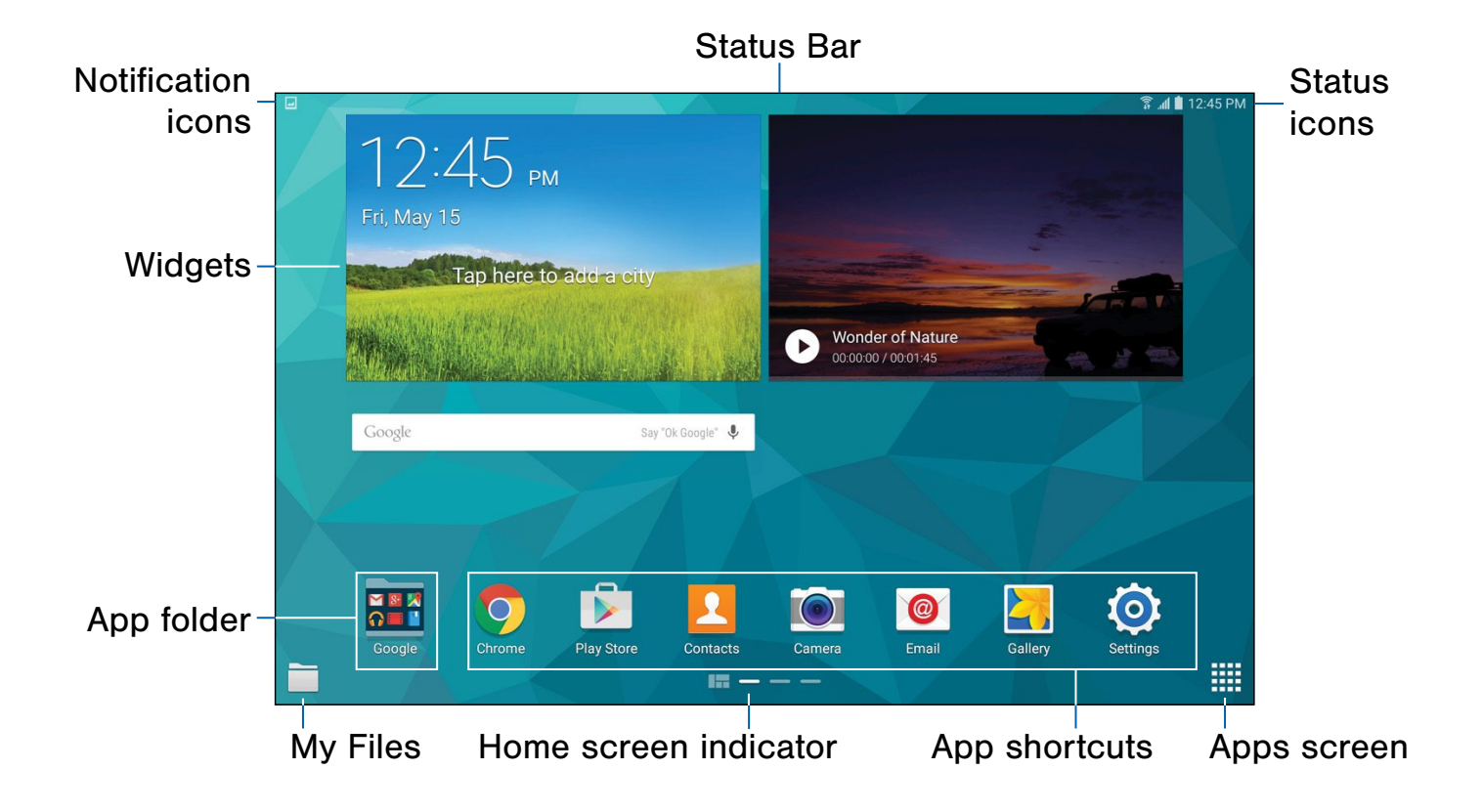

- App folder: For your convenience, there are several related applications grouped into a single folder on the main Home screen.
- App shortcuts: Shortcuts to your favorite applications.
- Apps screen: Allows quick access to all of your applications.
- Home screen indicator: Indicates which Home screen is presently displayed.
- My Files: Shortcut to the My Files app. See [My Files.](#page-48-1)
- Notification icons: Display new messages and emails, notifications, available software updates, and so on.
- Status Bar: Displays device status icons (right) and notification icons (left).
- Status icons: Display information about the device, such as the network signal strength, battery level, the time, and so on.
- Widgets: Self-contained applications that run on the Home screen (not shortcuts).

The Home screen is the starting point for using your device.

Customize your Home screen by adding application shortcuts, widgets, folders, and using wallpapers.

## Manage Home Screens

Your device comes with multiple Home screens to hold apps and widgets. You can rearrange the Home screens in a different order.

1. From a Home screen, pinch the screen.

 $-$  or  $-$ 

Touch and hold an empty space on the screen.

- 2. Use these options to manage screens:
	- Add a screen: Scroll to the end of the screens, and then tap  $+$  Add.
	- Remove a screen: Touch and hold on a screen, and then drag it to the  $\overline{m}$  Remove.
	- Set a screen as the main Home screen: Tap **Main Home screen** at the top of a screen. This screen displays when you press the Home Key.
	- Change the order of screens: Touch and hold on a screen, and then drag to a new position.

### **Widgets**

Widgets are self-contained apps that run on a Home screen. There are all kinds of widgets, including links to a specific contact, Internet bookmarks, Gmail and email accounts, and many others.

#### Add a Widget to the Home Screen

1. From a Home screen, pinch the screen.

– or –

Touch and hold an empty space on the screen.

- 2. Tap Widgets.
- 3. Touch and hold a widget, drag it to a Home screen and release it.

#### Remove a Widget

- 1. From a Home screen, touch and hold a widget to release it.
- 2. Drag the widget to the  $\overline{m}$  Remove icon and release it.

**Note:** Removing a widget does not delete the widget, it just removes the widget from the Home screen.

### Change the Wallpaper

Change the look of the Home and Lock screens with wallpaper. You can display a favorite picture, or choose from preloaded wallpapers.

1. From a Home screen, pinch the screen.

 $-$  or  $-$ 

Touch and hold an empty space on the screen.

- 2. Tap Wallpapers, and then choose Home screen, Lock screen, or Home and lock screen.
- 3. Tap a wallpaper to see a sample, and then tap SET AS WALLPAPER.

## Folders

Place folders on the Home screen to organize items.

### Adding Folders

- 1. From a Home screen, touch and hold an app shortcut.
- 2. Drag the shortcut onto  $\bullet$  Create folder and release.
	- Enter a folder name.
	- Tap **Add** to place additional apps in the folder. Tap the apps to add, and tap SAVE when finished.
		- $-$  or  $-$

Tap Done on the keyboard.

A folder is created with the shortcut(s) inside.

#### Using Folders

- Tap the folder to open it and access the shortcuts inside.
- To add shortcuts to the folder, touch and hold the shortcut, and then drag it onto the folder and release.
- To delete a folder, touch and hold the folder until it detaches, and then drag it to  $\blacksquare$  Remove and release.
- Tap  $\frac{1}{3}$  More options to change the folder's color scheme.

## App Shortcuts

You can use app shortcuts to launch an app from any Home screen.

### <span id="page-15-0"></span>Add a Shortcut to a Home Screen

- 1. From a Home screen,  $tan$   $\frac{1}{2}$  Apps.
- 2. Touch and hold an app shortcut, drag it to a Home screen and release it.

#### Remove a Shortcut

- 1. Touch and hold a shortcut to release it.
- 2. Drag the icon to the  $\mathbb{R}$  Remove icon and release it.

Note: Removing a shortcut does not delete the app, it just removes the shortcut from the Home screen.

# <span id="page-16-0"></span>Status Bar

The Status Bar at the top of the Home screen provides device information (such as network status, battery charge, and time) on the right side and notification alerts on the left.

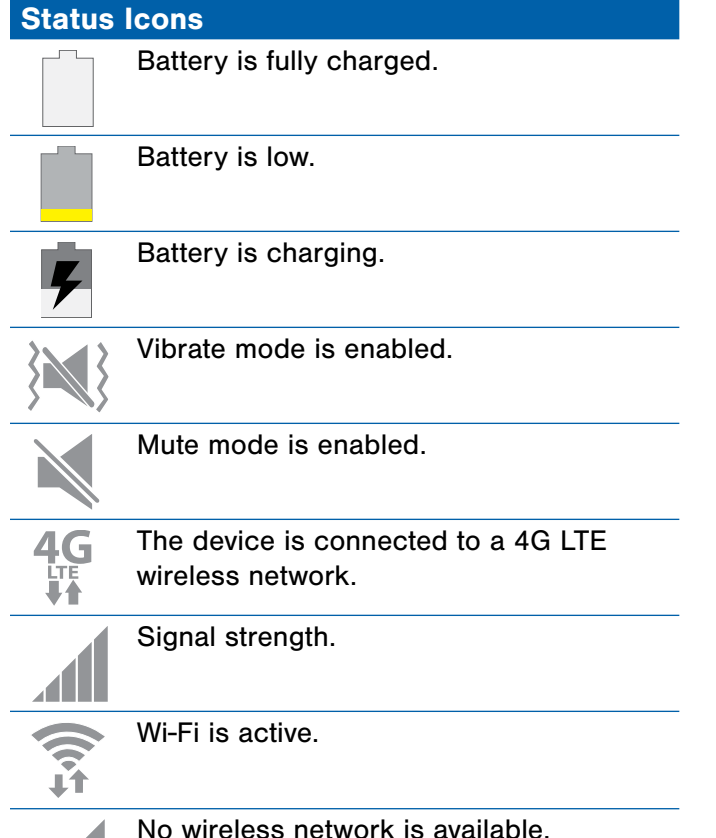

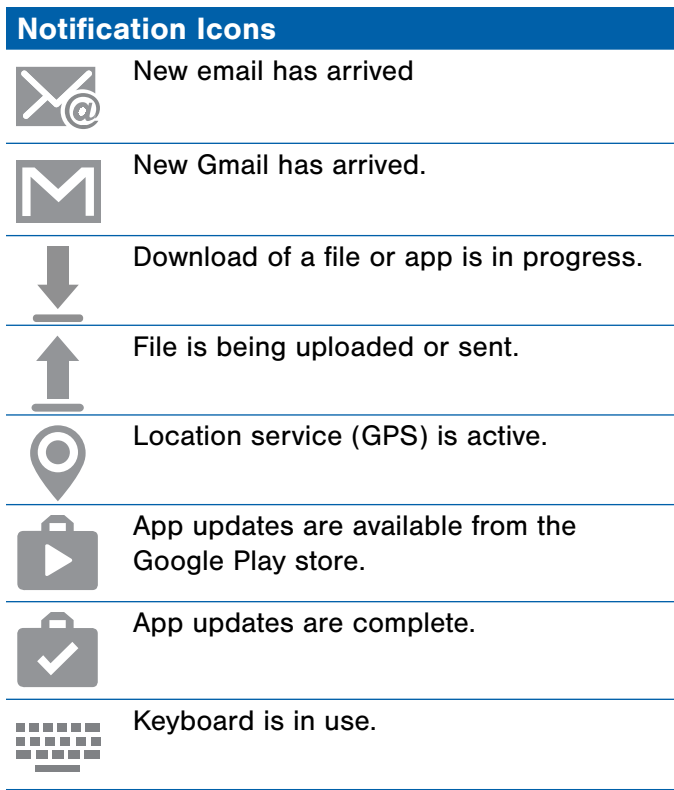

# <span id="page-17-0"></span>Navigation and Motions

## Touchscreen Navigation

#### **Tap**

Lightly tap items to select or launch them.

- Tap the onscreen keyboard to enter characters or text.
- Tap an item to select it.
- Tap an app icon to launch the application.

#### Touch and Hold

Activate onscreen items by a touch and hold gesture.

- Touch and hold a widget on the Home screen to move it.
- Touch and hold a field to display a pop-up menu of options.

#### Swipe or Slide

To swipe, lightly drag your finger vertically or horizontally across the screen.

- Swipe the screen any direction to unlock the screen.
- Swipe the screen to scroll through the Home screen or a menu.

#### **Drag**

To drag, touch and hold on an item, and then move it to a new location.

- Drag a shortcut onto the Home screen.
- Drag a widget onto the Home screen.

#### Pinch and Spread

Pinch the screen using your thumb and forefinger, or spread by moving your fingers apart.

- Zoom in or out while viewing a picture or a web page.
- Zoom in or out while taking a picture.

## **Motions**

Control your device by making specific motions with your hand above the device's screen.

For details, see [Motions](#page-78-1).

# <span id="page-18-1"></span><span id="page-18-0"></span>Notification Panel

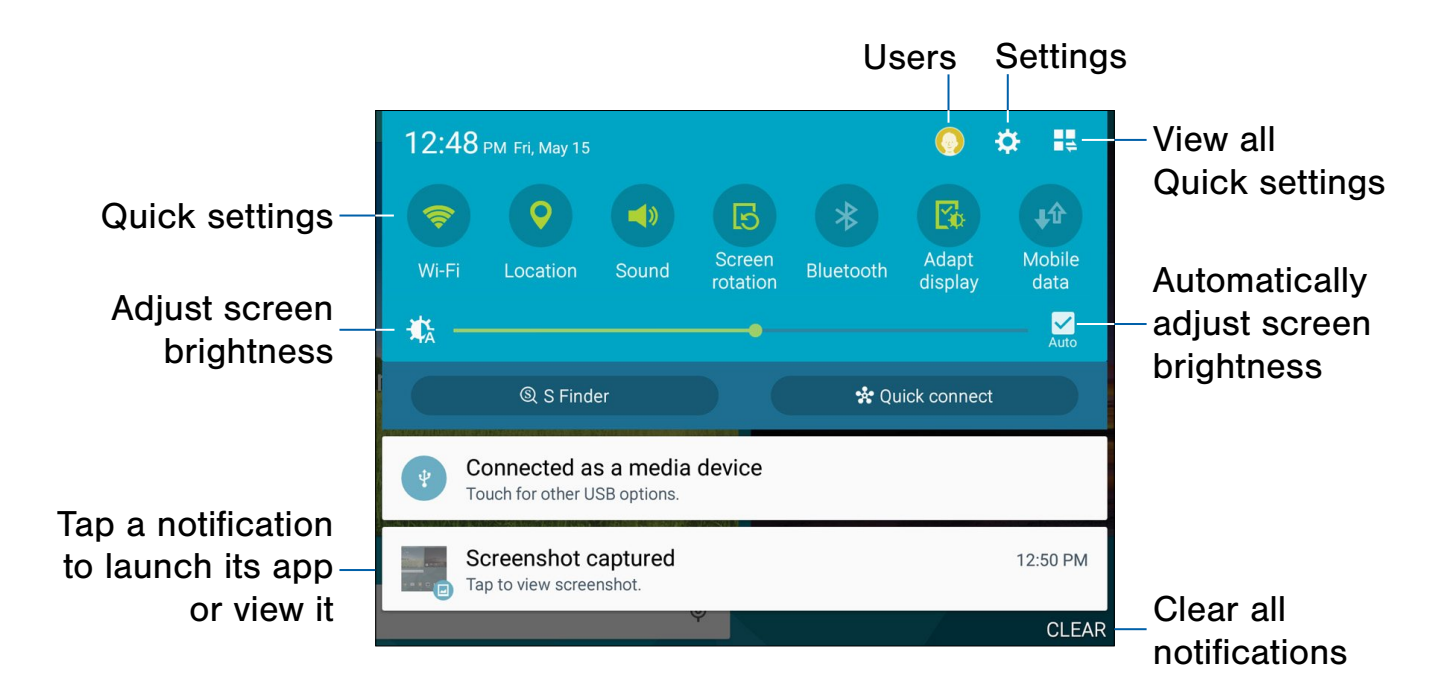

Notification icons on the Status Bar display calendar events, device status, and more. For details, open the Notification Panel.

## View the Notification Panel

- 1. Swipe down on the Status Bar to display the Notification Panel.
- 2. Scroll down the list to see notification details.
	- Tap an item to open it.
	- To clear a single notification, drag the notification left or right. Tap CLEAR to clear all notifications.
- 3. To close the Notification Panel, swipe upward from the bottom of the screen or press the Back key.

## Quick Settings

In addition to notifications, the Notification Panel also provides quick access to device functions such as Wi-Fi, allowing you to quickly turn them on or off.

► To view additional Quick settings, tap  $\blacksquare$  View all.

## S Finder

Find content on your device using filters such as media type, date, tag, or location. Your search can also be extended to the Internet.

## Quick Connect

View a list of all nearby devices. Quickly connect to a device to share data or media, or all them to connect to your device.

## Notification Panel Settings

► From a Home screen, tap **Apps** > **Settings** > DEVICE > Notification panel.

– or –

From the Notification Panel,  $\tan \frac{1}{2}$  View all > **Edit.** 

For more information, see [Notification Panel Settings.](#page-76-1)

# <span id="page-20-0"></span>Multi Window

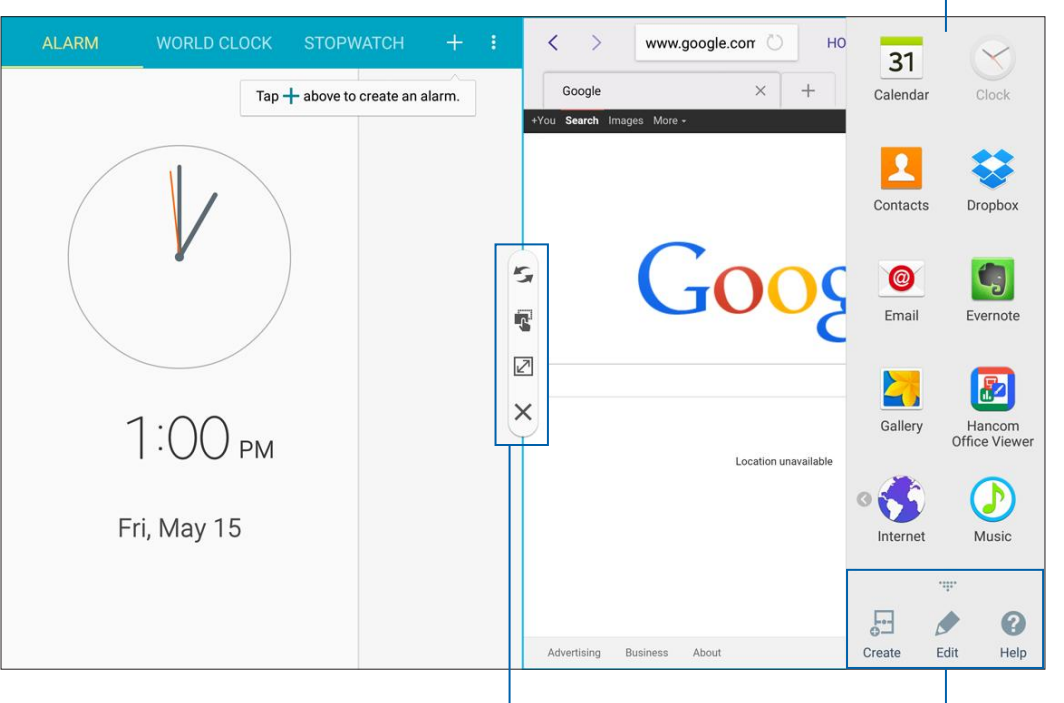

Window controls Tray controls

Multi window tray

Multitask by using multiple applications at the same time.

## Activate Multi Window

- 1. From a Home screen,  $\tan \frac{1}{2}$  Apps >  $\circledcirc$  Settings > DEVICE > Multi window.
- 2. Tap ON/OFF to enable.
- 3. Tap Open in multi window view to automatically view content in Multi window when you open files from My Files or Video player, or attachments from email.

**Tip:** You can also activate Multi window from the Notification Panel. For more information, see [Notification Panel](#page-18-1).

## Use Multi Window

After enabling Multi window, you can use it to run multiple apps at the same time.

Note: Only apps located on the Multi window tray can be used together. Additional Multi window apps are available from the Google Play store.

The apps display together on a split screen. You can switch between the apps, adjust the size of their display on the screen, and copy information from one app to the other.

- 1. Swipe from the right edge of the screen toward the center to display the Multi window tray. (After a few seconds, the tray will be hidden again.)
- 2. Touch and drag apps off of the tray and release.

## Window Controls

Select an application window and tap  $\bigcirc$  Border button in the middle of the window border.

#### Control Buttons

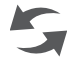

Switch windows: Switch locations between Multi window applications.

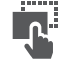

Drag and drop content: Share items between the application windows. Drag an item to share from one window to another. Some applications may not support this feature.

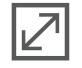

Maximize window: Maximize the application window.

Close application: Close the application.

## Customize Multi Window

You can customize Multi window to suit your preferences.

### Create a Window Group

If you use certain apps together in Multi window often, you can create a window group to quickly display the two apps in Multi window.

The window group will be stored in the Multi window tray, so you can choose it any time to display the two apps.

- 1. Swipe from the right edge of the screen toward the center to display the Multi window tray.
- 2. Tap  $\ldots$ : Tray Controls >  $\mathbb{F}$  Create.

#### Change the Order of Apps in the Multi Window Tray

- 1. Swipe from the right edge of the screen toward the center to display the Multi window tray.
- 2. Touch and hold an app, drag it to a new position in the tray and then drop it.

#### Choose Apps to Display in the Multi Window Tray

You can choose the apps you want to display in the Multi window tray.

- 1. Swipe from the right edge of the screen toward the center to display the Multi window tray.
- 2. Tap  $\ldots$ : Tray Controls > Edit for options:
	- To remove an app from the tray, drag it off of the tray and place it in the storage area.
	- To add an app to the tray, drag it from the storage area to the tray.
	- To relocate an app, drag it to a new location.

For more information, see [Multi Window Settings.](#page-75-1)

# <span id="page-22-0"></span>Enter Text

## Use the Samsung Keyboard

Type your text input using a QWERTY keyboard.

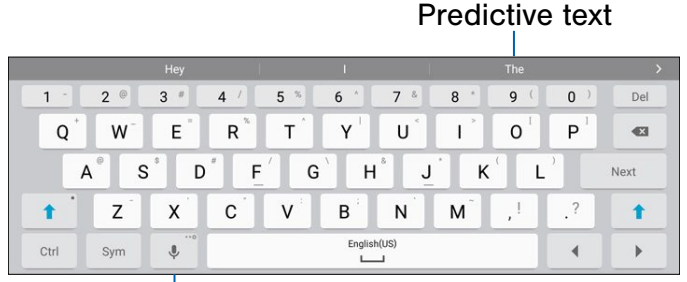

#### Options key

#### Special Keys

- Touch and hold for quick access to Ctrl cut  $(x)$ , copy  $(c)$ , paste  $(v)$ , undo  $(z)$ , redo (y), and select all (a).
- Sym Tap to insert symbols.

Touch and hold the Options key to:

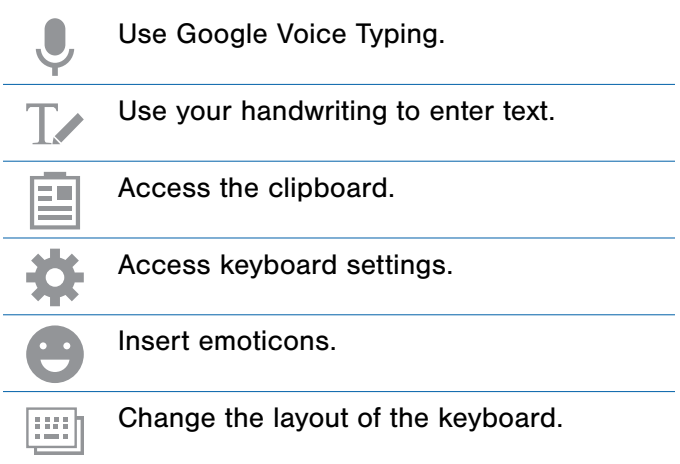

Note: Available Options keys may differ depending on whether or not they are enabled (such as Google Voice Typing) and the app that is in use.

#### Predictive Text

Predictive text suggest words matching your text entries, and, optionally, completes common words automatically. Predictive text can learn your personal writing style from your contacts, messages, email, and social networking sites—improving its accuracy of predicting your text entries.

#### Configure the Samsung Keyboard

To customize the Samsung Keyboard, see [Samsung Keyboard Settings](#page-87-1).

## Use Google Voice Typing

Instead of typing, speak your text input.

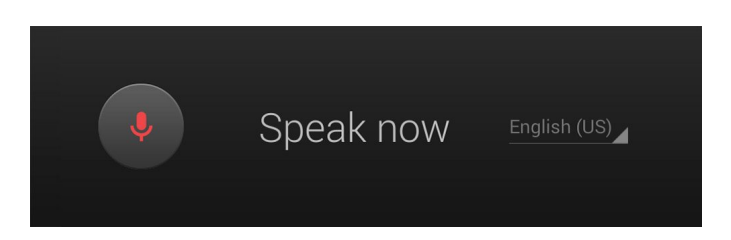

- 1. On the Samsung Keyboard, tap **Google Voice** Typing. You may need to touch and hold the Options key (left of the Space key) to find it.
- 2. Speak your text.

### Configure Google Voice Typing

To customize Google Voice Typing, see [Google Voice Typing Settings](#page-88-0).

## Use Swype

Swype allows you to enter a word by sliding your finger or stylus from letter to letter, lifting your finger between words.

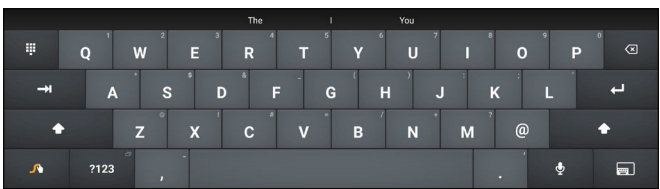

### Enable and Configure Swype

To enable the Swype keyboard while entering text:

- 1. Touch the top of the screen and swipe downward to display the Notification Panel.
- 2. Tap Select input method.
- 3. Tap Swype.

### Configure Swype

To customize Swype, see [Swype Keyboard Settings.](#page-87-2)

# <span id="page-24-0"></span>Applications

The Apps screen displays all applications installed on your device, both preloaded apps and apps you download and install yourself.

Learn how to change the way apps appear, organize apps into folders, and uninstall or disable apps.

# <span id="page-25-0"></span>Apps Screen

The Apps screen shows all preloaded apps and apps that you downloaded. You can uninstall, disable, or hide apps from view.

Shortcuts to app can be placed on any of the Home screens. For more information, see [Add a Shortcut to a Home Screen.](#page-15-0)

## Accessing Applications

- 1. From a Home screen,  $tan$   $\frac{1}{2}$  Apps.
- 2. Tap an application's icon to launch it.
- 3. To return to the main Home screen, press the Home key.

## Download and Install New Apps

Find new apps to download and install on your device:

- **Play Store:** Download new apps from the Google Play store. Visit [play.google.com/store/apps](http://play.google.com/store/apps) to learn more.
- **GALAXY Apps:** View and download Samsung apps that are optimized for use with GALAXY devices. Visit [apps.samsung.com](http://apps.samsung.com) to learn more.

Note: When you access **Samsung Apps**, GALAXY Apps will be downloaded to your tablet and will appear on the Apps screen.

## Uninstall or Disable Apps

You can uninstall or disable apps you download and install.

- Preloaded apps cannot be uninstalled.
- Apps that are disabled are turned off and hidden from view.
- 1. From a Home screen,  $tan$   $\frac{1}{2}$  Apps.
- 2. Tap  $\frac{3}{2}$  More options > Uninstall/disable apps. Apps that can be uninstalled or disabled display Delete on their icon.
- 3. Tap Delete and follow the prompts to either uninstall or disable the app.

## Organize Your Apps

The Apps shortcuts can be organized in folders and listed alphabetically or in your own custom order.

### Change the Order Apps Are Listed

- 1. From a Home screen,  $tan$   $\frac{1}{2}$  Apps.
- 2. Tap  $\frac{1}{2}$  More options > View as.
- 3. Tap an option:
	- Customizable grid: The default view, which allows you to touch and hold on apps to move them from screen to screen.
	- Alphabetical order: Icons are arranged in a grid in A-Z order.

#### Use Folders to Organize Apps

- 1. From a Home screen,  $tan$   $\frac{1}{2}$  Apps.
- 2. Tap  $\frac{1}{2}$  More options > Create folder.
- 3. Enter a folder name.
- 4. Tap **Add**, select apps to include in the folder, and then tap Done.
	- Touch a folder to view its apps. Touch an app to launch it.
	- Touch **More options** to select a background color for the folder.

#### Hide Apps from View

You can hide (rather than uninstall or disable) any apps you do not want to see on the App screen.

- 1. From a Home screen,  $tan \frac{1}{2}$  Apps.
- 2. Tap  $\frac{1}{2}$  More options > Hide apps.
- 3. Tap apps to hide, and then tap Done.

#### Show Hidden Apps

You can unhide apps you have hidden and put them back on the App screen.

- 1. From a Home screen,  $tan \frac{1}{2}$  Apps.
- 2. Tap  $\frac{3}{2}$  More options > Show hidden apps.
- 3. Tap apps to unhide, and then tap Done.

## Apps Screen Options

- 1. From a Home screen,  $tan$   $\frac{1}{2}$  Apps.
- 2. Tap  $\frac{1}{2}$  More options for these options:
	- Edit: Touch and hold an app icon then drag it to the Create folder icon to create a new folder. Drag it to the **Create page** icon to create a new apps screen and place the icon on it. Drag it to App info to view information about this app. Or drag it to Disable or Delete to remove the app.
	- Create folder: Create a new folder to hold the app icon.
	- View type: Configure the apps screen.
	- Downloaded applications: Display downloaded applications.
	- Uninstall/disable apps: Uninstall an app that you downloaded to your device, or disable a preloaded app (preloaded apps cannot be uninstalled). Touch **Delete** to remove or disable the selected app.
	- Hide apps: Hide apps from the Apps screen.
	- Show disabled apps: Display disabled apps.
	- Show hidden apps: Display hidden apps.
	- GALAXY Essentials: GALAXY Essentials is a collection of specially chosen applications available through Samsung Apps. From GALAXY Essentials, you can access and download a collection of premium content, free of charge.
	- Help: View information about your device.

# <span id="page-27-0"></span>Google Applications

## Enjoy these applications from Google.

Note: Certain applications require a Google account. Visit [google.com](http://www.google.com) to learn more.

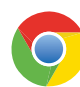

### Chrome

Use Google Chrome to browse the Internet and bring your open tabs, bookmarks and address bar data from your computer to your mobile device.

Visit [google.com/chrome/](http://google.com/chrome/mobile)mobile to learn more.

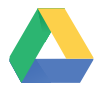

### **Drive**

Open, view, rename, and share your Google Docs and files.

Visit [drive.google.com](http://www.drive.google.com) to learn more.

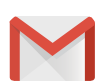

### Gmail

Send and receive email with Gmail, Google's web-based email service.

Visit [gmail.com](http://www.gmail.com) to learn more.

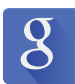

### **Google**

Search not only the Internet, but also the apps and contents of your device.

### Google Now

Google Now works in the background to collect information you regularly look up and organize it into convenient cards that appear when you need them.

Visit [google.com/landing/now](http://google.com/landing/now) to learn more.

▶ Press and hold the **Home** key.

**Note:** When Google Now is enabled, you can also access it by touching  $\boxed{8}$ .

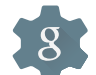

## Google Settings

Quickly and easily change Google app settings to suit your preferences.

**Note:** You must be signed in to the application you want to configure. For example, sign in to Google+ to configure Google+ settings.

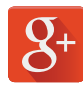

### Google+

Stay connected and share with Google+. Chat with friends and family, post photos, and see what others are sharing.

Visit google.com/mobile/ $+$  to learn more.

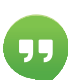

### **Hangouts**

Hangouts is an online place to meet friends and family, share photos, and host video calls.

Visit [google.com/hangouts](http://google.com/hangouts) to learn more.

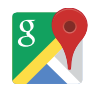

#### Maps

Use Google Maps to find your current location, get directions, and other location-based information.

Visit [google.com/maps](http://www.google.com/maps) to learn more.

Note: You must enable location services to use Maps. See [Location Services](#page-63-1).

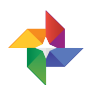

## **Photos**

This application automatically backs up your photos and videos to your Google+ account.

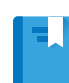

### Play Books

With Google Play Books, you can find millions of free e-books and hundreds of thousands more to buy in the eBookstore.

Visit [play.google.com/store/books](http://play.google.com/store/books) to learn more.

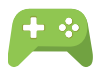

### Play Games

Discover hundreds of games for download and purchase through the Google Play Store.

Visit [play.google.com/store](http://play.google.com/store) to learn more.

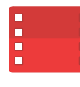

## Play Movies & TV

Watch movies and TV shows purchased from Google Play. You can stream them instantly, or download them for viewing when you are not connected to the Internet. You can also view videos saved on your device.

Visit [play.google.com/about/movies](http://play.google.com/about/movies) to learn more.

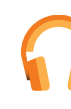

## Play Music

With Google Play Music, you can play music and audio files on your device.

Visit [play.google.com/about/music](http://play.google.com/about/music) to learn more.

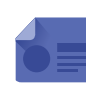

## Play Newsstand

Subscribe to your favorite magazines to read on your device at your leisure.

Visit [play.google.com/store/newsstand](http://play.google.com/store/newsstand) to learn more.

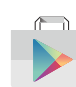

### Play Store

Find new apps, movies and TV shows, music, books, magazines, and games in Google Play store.

Visit [play.google.com/store](http://play.google.com/store) to learn more.

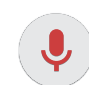

 $\mathbf{E}$ 

## Voice Search

Use voice commands to search the web with Google.

## YouTube

View and upload YouTube videos right from your device.

Visit [youtube.com](http://youtube.com) to learn more.

# <span id="page-29-0"></span>Other Applications

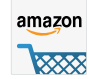

#### Amazon

Shop at Amazon.com from your device.

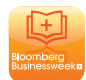

### Businessweek +

Read Bloomberg Businessweek+ weekly for all the content of the print edition of the magazine along with exclusive content and interactive features that enrich the reading experience.

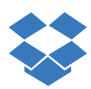

### **Dropbox**

Use this application to save and share files with others via the Dropbox cloud storage.

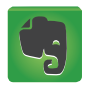

### **Evernote**

Create, synchronize, and share multimedia notes. You can add tags to the notes, or sort the notes into a notebook so that you can manage your ideas efficiently.

Visit [evernote.com](http://evernote.com) to learn more.

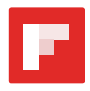

### Flipboard

Use this application to access your personalized magazines.

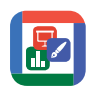

## Hancom Office Viewer

Opens and manages Hancom Office Hanword (\*.hwp) and Hanshow (\*.show) documents.

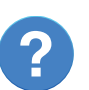

## **Help**

View information on using your device's basic features and settings.

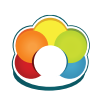

## KIDOZ

Access a huge library of kids' content. Discover fun and educational apps, videos, games, and web sites.

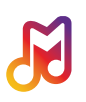

## Milk

Exclusive to Galaxy owners, Milk Music is a radio service that gives you more of the music you love, curated by top DJs and industry pros and all for free.

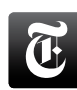

### **NYTimes**

Read the latest web edition of *The New York Times* newspaper.

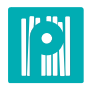

## Paper Garden

Paper Garden is an interactive digital magazine service that offers a seamless user experience with a wide variety of premium global magazines.

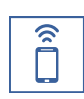

## Portable Wi-Fi hotspot

Use Portable Wi-Fi hotspot to share your device's mobile data connection using a USB cable or as a portable Wi-Fi hotspot.

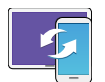

## SideSync 3.0

SideSync is a PC-Mobile solution that enables the screens, windows, and data to be shared easily between a PC and Samsung Android Device.

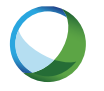

## **WebEx**

Schedule, host, and attend meetings. View shared content and see who's in the meeting. Meet face-to-face with two-way video. Join Cisco WebEx Training Center meetings.

# <span id="page-31-0"></span>**Calculator**

The Calculator provides basic and advanced arithmetic functions.

## Basic Operation

- 1. From a Home screen,  $tap$   $\cdots$  Apps >  $\frac{+}{x+}$  Calculator.
- 2. Enter the first number using the numeric keys.
- 3. Tap the appropriate arithmetic function key.
- 4. Enter the next number.
- 5. To view the result, tap the  $\blacksquare$  Equals key.

## Additional Functions

#### To clear the results:

► Tap **Clear**.

To clear the calculator history:

► Tap CLEAR HISTORY.

#### To copy all or part of the calculation to the clipboard:

► Touch and hold an entry in the display field.

## Scientific Calculator

The device also provides advanced arithmetic functions, such as *sin*, *cos*, and *tan*.

# <span id="page-32-0"></span>**Calendar**

## Manage your events and tasks.

## Create an Event or Task

- 1. From a Home screen,  $tan \frac{1}{2}$  Apps > 31 Calendar.
- 2. Tap  $\bigoplus$  Add and use one of the following methods:
	- EVENT: Enter an event with an optional repeat setting.
	- TASK: Enter a task with an optional priority setting.
- 3. Enter details for the event or task, and then tap DONE.

## Delete an Event or Task

- 1. From a Home screen,  $tan$   $\frac{1}{2}$  Apps > 31 Calendar.
- 2. Tap an event or task to view it. Tap **More options > Delete.**

– or –

To delete multiple events or tasks, tap **More options > Delete, select events or** tasks, and then tap DONE.

## Share Events

- 1. From a Home screen,  $tap$   $\cdots$  Apps > 31 Calendar.
- 2. Tap to view an event or task.
- 3. Tap  $\frac{1}{2}$  More options > Share via, select a sharing method, and follow the prompts.

## Calendar Settings

These settings allow you to modify settings associated with using the Calendar.

- 1. From a Home screen,  $tan$   $\frac{1}{2}$  Apps >  $31$  Calendar.
- 2. Tap  $\frac{1}{2}$  More options > Settings.
- 3. Tap an option and follow the prompts.

# <span id="page-33-0"></span>Camera and Video

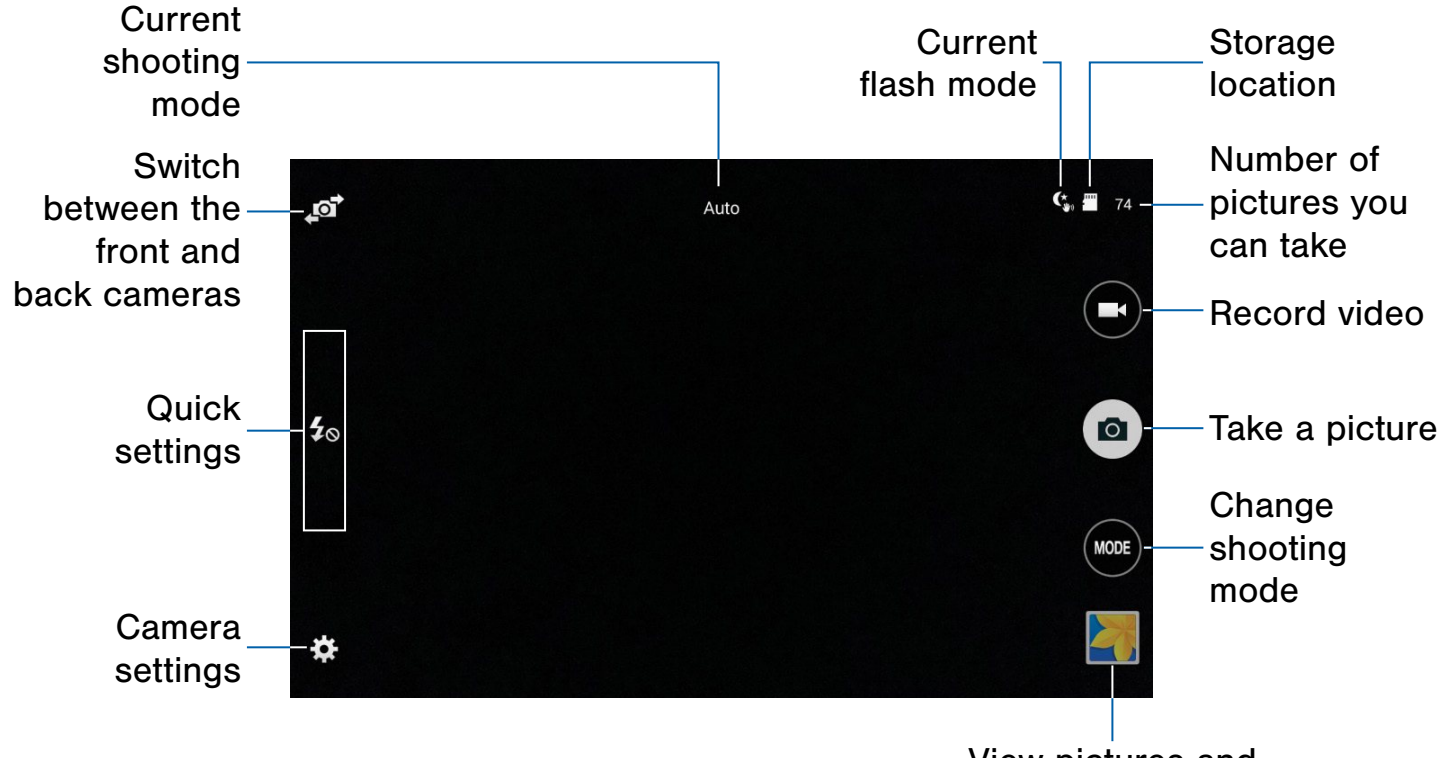

View pictures and videos in the Gallery

## Take Pictures

Take pictures with your device's front or back camera, or combine shots with Dual mode.

Note: Prior to using the camera, remove the plastic protective covering from the camera lens.

- 1. From a Home screen,  $tan \frac{1}{2}$  Apps >  $\odot$  Camera.
- 2. Using the display screen as a viewfinder, compose your shot by aiming the camera at the subject. While composing your picture, use the onscreen options or these gestures:
	- Touch the screen with two fingers and pinch or spread them on the screen to zoom in and out.
	- Tap the screen to focus on the area you touched.

#### 3. Tap  $\circledcirc$  Capture to take the picture.

Note: You can also press the Volume key up or down to take a photo. This is the default action of the Volume key. You can also set the Volume key to act as the video record key or as a zoom key.

## Shooting Modes

Several photo effects are available. Some modes are not available when taking self-portraits.

- ► Tap **MODE** MODE to display the following options:
	- Auto: Allow the camera to evaluate the surroundings and determine the ideal mode for the photo.
	- Beauty face: Take a photo with lightened faces for gentler images.
	- Shot & more: Take a quick burst of photos and apply effects to them.
	- Panorama: Create a linear image by taking pictures in either a horizontal or vertical direction.
	- HDR (Rich tone): Take photos without losing details in bright and dark areas.
	- Dual camera: Take pictures and record videos using the front and rear cameras at the same time. A variety of picture-in-picture styles are available.
	- Manage modes: Select which shooting modes to display when you tap MODE.
	- Download: Download additional shooting modes from the Samsung Apps store.

## Camera Settings

- $\triangleright$  Tap  $\triangleright$  Settings to configure settings for Camera. Available options vary depending on the camera/recording mode used.
	- Picture size: Select a resolution. Use higher resolution for higher quality. Higher resolution photos take up more memory.
	- Burst shots: Take a series of photos of moving subjects.
	- Low-light detection: Automatically detects low light levels and adjusts the camera accordingly to take clear pictures.
	- Face detection: Detect faces in pictures for tagging with the person's name.
- **ISO:** Select an ISO value. This controls camera light sensitivity. It is measured in film-camera equivalents. Low values are for stationary or brightly-lit objects. Higher values are for fast-moving or poorly-lit objects.
- Metering modes: Select a metering method. This determines how light values are calculated. Center-weighted measures background light in the center of the scene. Spot measures the light value at a specific location. Matrix averages the entire scene.
- Tap to take pics: Tap the image on the preview screen to take photos.
- Save as: Set the device to delete the original photo when taking photos with rich tone mode.
- Video size: Select a resolution. Use higher resolution for higher quality. Higher resolution videos take up more memory.
- Recording mode: Select Normal, Limit for email, or Fast motion mode.
- Video stabilization: Activate anti-shake. Anti-shake helps to keep the focus steady when the camera is moving.
- **Effects:** Add special graphical effects.
- Flash: Activate or deactivate the flash.
- Timer: Take time-delayed pictures or videos.
- View mode: View pictures and videos in standard ratio or full-screen.
- Location tags: Attach a GPS location tag to the photo.
- Storage location: Select the memory location for storage.
- Review pics/videos: Set to show photos or videos after taking them.
- Remote viewfinder: Take pictures using the viewfinder of a connected device. Wi-Fi Direct is required.
- White balance: Select an appropriate white balance, so images have a true-to-life color range.
- Exposure value: Change the exposure value. This determines how much light the camera's sensor receives. For low light situations, use a higher exposure.
- Grid lines: Display viewfinder grid lines to help composition when selecting subjects.
- The Volume key: Use the Volume key as the camera key, the record key, or as a zoom key.
- Voice control: Set the camera to take photos with voice commands.
- Help: View information on using the camera.
- Reset settings: Reset the camera settings.
The Clock app offers features for keeping track of time and setting alarms.

- 1. From a Home screen,  $\tan \frac{1}{2}$  Apps >  $\bigotimes$  Clock.
- 2. Tap a tab to use a feature:
	- ALARM: Set an alarm to ring at a specific time.
	- WORLD CLOCK: View the time of day or night in other parts of the world. World Clock displays time in hundreds of different cities, within all 24 time zones around the world.
	- STOPWATCH: Measure intervals of time.
	- TIMER: Use a timer to count down to an event based on a preset time length (hours, minutes, and seconds).

## Create an Alarm

Create an alarm event. You can set one-time or recurring alarms, and choose options for how to be notified.

- 1. From a Home screen,  $\tan \frac{1}{2}$  Apps >  $\bigotimes$  Clock.
- 2. Tap  $\leftarrow$  Create to configure:
	- Time: Choose a time for the alarm.
	- Days: Choose the days to use this alarm.
	- Repeat weekly: When enabled, the alarm repeats every week.
	- Type: Choose whether the alarm will use sound, vibration, or vibration and sound to alert you.
	- Alarm tone: If you have chosen an alarm type that includes sound, choose a sound to play for the alarm.
	- Volume: If you have chosen an alarm type that includes sound, drag the slider to set the volume of the alarm.
- Snooze: Allow snoozing, and set the Interval and Repeat values for the alarm while snoozing.
- Smart alarm: When on, the alarm will start playing a tone at a low volume at an interval before the alarm time, and slowly increase in volume. Choose an Interval and a Tone to use with smart alarm. Available when you have chosen an alarm type that includes sound.
- Name: Enter a name for the alarm.
- 3. Tap SAVE.

### Delete an Alarm

- 1. From a Home screen,  $\tan \frac{1}{2}$  Apps >  $\odot$  Clock.
- 2. Touch and hold an alarm, and then tap **TTT** Delete.

# **Contacts**

Store and manage your contacts with the Contacts app, which can be synchronized with a variety of your existing personal accounts, including Google, Email, Facebook, and your Samsung account.

For more information on connecting with and managing your accounts through your device, see [Accounts.](#page-84-0)

## **Contacts**

Access your list of contacts by using the Contacts app, which is a shortcut to the Contacts tab. To access your Contacts list:

 $\blacktriangleright$  From a Home screen, tap  $\frac{1}{2}$  Apps > **R** Contacts.

### Finding a Contact

You can search for a contact, or scroll the list to find one by name.

- 1. From a Home screen,  $tap$   $\cdots$  Apps > **R** Contacts.
- 2. Tap the Search field, and then enter characters to find contacts that match.

 $-$  or  $-$ 

Tap a letter on the side of the list to jump directly to that letter in the alphabetical list. You can also press and slide across the alphabetical list to select a letter with better precision.

### Add a Contact

Use the following procedure to add a new contact.

- 1. From a Home screen,  $tan$   $\cdots$  Apps > **Q** Contacts.
- 2. Tap  $\bigtriangledown$  Create, and then tap contact fields to enter information.
	- Choose a storage account for the contact. You can store the contact on the device, your SIM card, or sync it with an account.
	- Tap  $(+)$  Photo to assign a picture to the new contact.
	- Enter a name, phone number, email address, and assign the contact to a group. Tap Add another field to add additional contact information.
		- Tap  $+$  Add to enter additional entries.
		- Tap  $\rightarrow$  Delete to remove an entry.
		- Tap  $\vee$  Expand for additional fields.
		- Tap  $\blacktriangledown$  Label to choose a label for the field.
- 3. Tap SAVE.

### Edit a Contact

When editing a contact, you can tap a field and change or delete the information, or you can add additional fields to the contact's list of information.

- 1. From a Home screen,  $tan \frac{1}{2}$  Apps > **R** Contacts.
- 2. Tap the contact to display it, and then tap **Edit.**
- 3. Tap any of the fields to add, change, or delete information.
- 4. Tap SAVE.

#### Share a Name Card

When you share a name card, the contact's information is sent as a vCard file (.vcf). You can share a vCard via Bluetooth or Wi-Fi Direct, attach it to a message, or save it to a storage location.

- 1. From a Home screen,  $tan \frac{1}{2}$  Apps > **A** Contacts.
- 2. Tap a contact to display it, and then tap **More options > Share name card via.**
- 3. Choose a sharing method and follow the prompts.

### Save a Business Card as a Contact

- 1. From a Home screen,  $tan$   $\frac{1}{2}$  Apps > **R** Contacts.
- 2. Tap  $\frac{1}{2}$  More options > Business cards >  $\div$  Business card recognition.
- 3. When the camera opens, center the business card in the guidelines on the screen. If the Camera can recognize the business card, it will take the picture automatically, or you can take the picture manually.
- 4. Your device analyzes the picture of the business card to create a new contact. You can also add more information to the contact.
- 5. Tap SAVE. The business card is displayed as the picture for the contact.

Note: You can view all your business cards by tapping More options > Business cards.

#### Link Contacts

When you have contacts from various sources (Gmail, Facebook, etc.), you may have multiple similar entries for a single contact. Contacts lets you link multiple entries into a single contact.

- 1. From a Home screen,  $tap$   $\cdots$  Apps > **R** Contacts.
- 2. Tap the contact to display it, and then tap  $\mathscr{Q}$  Link.
- 3. Tap Link another contact, and then select contact(s) to link to the original contact.

#### Unlink Contacts

- 1. From a Home screen,  $tan \frac{1}{2}$  Apps > **D** Contacts.
- 2. Tap the contact to display it, and then tap  $\mathscr{Q}$  Link.
- 3. Tap  $\longrightarrow$  **Remove** beside contacts to unlink them from the main contact.

#### Delete Contacts

You can delete a single contact, or choose multiple contacts to delete.

- 1. From a Home screen,  $tan \frac{1}{2}$  Apps > **R** Contacts.
- 2. Touch and hold on a contact to select it. You can also tap other contacts, or tap the All checkbox to select all contacts.
- 3. Tap  $\overline{||}$  Delete.

## **Favorites**

When you mark contacts as favorites, they are easily accessible from other apps. Favorites display together on the Favorites tab in Contacts.

#### Mark Contacts as Favorites

- 1. From a Home screen,  $tan \frac{1}{2}$  Apps > **R** Contacts.
- 2. Tap a contact to display it, and then tap **Favorite** (the star turns gold  $\bullet$ ).

#### Remove Contacts from Favorites

- 1. From a Home screen,  $tan$   $\cdots$  Apps > **Q** Contacts.
- 2. Tap the FAVORITES tab, and then touch and hold on a contact to select it. You can also tap other contacts, or tap the All checkbox to select all contacts.
- 3. Tap  $\overline{m}$  Delete.

#### Create a Shortcut to a Favorite

You can create a shortcut to a favorite on the home screen, to access their information directly from the home screen.

- 1. From a Home screen,  $tan$   $\frac{1}{2}$  Apps > **R** Contacts.
- 2. Tap the FAVORITES tab, and then touch and hold on a contact to select it.
- 3. Tap  $\frac{3}{2}$  More options > Add shortcut to home. The new shortcut displays in an empty area of the home screen.

## **Groups**

You can use groups to organize your contacts. Your device comes with preloaded groups, and you can create your own. You might create a group for your family, for coworkers, or a team. Groups make it easy to find contacts, and you can send messages to the members of a group.

#### Create a Group

- 1. From a Home screen,  $tap$   $\cdots$  Apps > **D** Contacts.
- 2. Tap the GROUPS tab, and then tap  $\frac{1}{\sqrt{2}}$  Add.
- 3. Tap fields to enter information about the group:
	- Tap Create group in All Accounts in to choose where to save the group. You can save it to a specific account, to the device memory, or to all accounts.
	- Tap Group name to enter a name for the new group.
- 4. Tap Add member and select contact(s) to add to the new group, and then tap DONE.
- 5. Tap SAVE.

#### Rename a Group

- 1. From a Home screen,  $tan \frac{1}{2}$  Apps > **D** Contacts.
- 2. Tap the GROUPS tab, and then tap a group.
- 3. Tap  $\frac{3}{2}$  More options > Edit group and enter a new name.
- 4. Tap SAVE.

#### Add Contacts to a Group

- 1. From a Home screen,  $tan$   $\cdots$  Apps > **R** Contacts.
- 2. Tap the GROUPS tab, and then tap a group.
- 3. Tap  $\frac{3}{2}$  More options > Add member and then tap the contact(s) you want to add.
- 4. Tap DONE.

#### Send an Email to a Group

You can send an email to members of a group.

- 1. From a Home screen,  $tap$   $\cdots$  Apps > **R** Contacts.
- 2. Tap the GROUPS tab, and then tap a group.
- 3. Tap  $\frac{1}{2}$  More options > Send email.
- 4. Tap contacts to select them, or tap the All checkbox, and then tap DONE. (You will only see group members that have email addresses in their contact records.)
- 5. Choose an account and follow the prompts.

#### Delete a Group

Preset groups, such as Family, cannot be deleted.

- 1. From a Home screen,  $tan$   $\frac{1}{2}$  Apps > **R** Contacts.
- 2. Tap the GROUPS tab.
- 3. Tap  $\frac{1}{2}$  More options > Delete groups.
- 4. Select groups to delete and tap DONE.

# Contact Settings

These settings allow you to modify settings associated with using the Contacts app.

- 1. From a Home screen,  $tan$   $\frac{1}{2}$  Apps > **R** Contacts.
- 2. Tap  $*$  More options > Settings.
- 3. Tap an option and follow the onscreen instructions.

# Email

Use the Email app to view and manage all your email accounts in one application.

#### To access Email:

From a Home screen,  $\tan \frac{1}{2}$  Apps >  $\circ$  Email.

## Configure Email Accounts

You can configure Email for most accounts in just a few steps.

- 1. From a Home screen,  $\tan \frac{1}{2}$  Apps >  $\circ$  Email.
- 2. Follow the onscreen instructions to set up your email account.
	- or –

For additional accounts, tap  $\frac{1}{2}$  More options > Settings > Add account.

The device communicates with the appropriate server to set up your account and synchronize your email. When complete, your email appears in the Inbox for that account.

Note: To configure email account settings at any time, tap  $\bullet$  More options > Settings. Tap the account to display Account settings.

### Manage Your Email Accounts

You can view email you receive for all accounts on the Combined view screen or you can view email accounts individually.

- 1. From a Home screen,  $\tan \frac{1}{2}$  Apps >  $\circ$  Email.
- 2. Tap  $\blacktriangledown$  **Menu** at the top left of the screen to select:
	- Combined view: View all email in a combined inbox.
	- [Account Name]: View email for only this account.

## Refresh Your Email Account

Refresh your account to update your email accounts.

- 1. From a Home screen,  $tan$   $\cdots$  Apps >  $\circ$  Email.
- 2. In the Application Bar, tap  $\binom{n}{k}$  Refresh.

## Delete Email Accounts

#### To delete an Email account:

- 1. From a Home screen, tap  $\cdots$  Apps >  $\circ$  Email.
- 2. Tap  $\frac{1}{2}$  More options > Settings.
- 3. Tap the account you want to delete, and then tap REMOVE ACCOUNT.

# Email Settings

Use the Email Settings to configure your Email preferences.

Note: Available settings depend on the email provider.

- 1. From a Home screen,  $\tan \frac{1}{2}$  Apps >  $\circ$  Email.
- 2. Tap  $\frac{1}{2}$  More options > Settings, then tap General settings.
- 3. Tap an option and follow the onscreen instructions.
- 4. Tap an account to configure specific settings.

# **Gallery**

View, edit, and manage pictures and videos.

## View Images and Videos

Launching Gallery displays available folders. When another application, such as Email, saves an image, a Download folder is automatically created to contain the image. Likewise, capturing a screenshot automatically creates a Screenshots folder.

- 1. From a Home screen,  $\tan \frac{1}{2}$  Apps >  $\blacksquare$  Gallery.
- 2. Tap  $\equiv$  Menu, and then tap Time or Album to choose the way items display.
- 3. Tap  $\equiv$  Menu > Album, and then tap **More options > Create album** to create a new album.
- 4. Tap an album to open it.
	- Tap an image or video to view it in full screen. Scroll left or right to view the next or previous image or video.

### Zoom In and Out

Use one of the following methods to zoom in or out on an image:

- Double-tap anywhere on the screen to zoom in or zoom out.
- Spread two fingers apart on any place to zoom in. Pinch the screen to zoom out.

# Play Videos

- From a Home screen,  $\tan \frac{1}{2}$  Apps >  $\blacksquare$  Gallery.
	- Tap a folder to open it.
	- Tap a video to view it.

#### Trimming Segments of a Video

- 1. Select a video, and then tap  $\%$  Trim.
- 2. Using the sliders at the bottom of the screen to trim the video. Move the left bracket to the desired starting point, move the right bracket to the desired ending point, and then tap Done to save the video.

## Edit Images

- ► While viewing an image, tap:
	- **I Change player:** Show the image on another connected device.
	- $\leq$  Share via: Select a service to share the image with another device.
	- **The Delete:** Delete the image.
	- **Camera:** Open the camera app to take a new image.
	- More options:
		- Edit: Open Photo studio and edit the image.
		- More info: View image details.
		- Studio: Edit your photo with advanced tools.
		- Rotate left: Rotate the photo counter-clockwise.
		- Rotate right: Rotate the photo clockwise.
		- Crop: Resize the frame to crop the image.
		- Rename: Rename the file.
		- Slideshow: Start a slideshow with the images and videos in the current folder.
- Set as: Set the image as wallpaper or as a contact's photo.
- Print: Print the image via a USB or Wi-Fi connection. Some printers may not be compatible with the device.
- Settings: Access Gallery settings.

## Delete Images

- 1. From a Home screen,  $\tan \frac{1}{2}$  Apps >  $\blacksquare$  Gallery.
- 2. Tap a folder to open it.
- 3. In a folder,  $tan \frac{1}{2}$  More Options > Delete, select images, and then tap Done.

 $-$  or  $-$ 

When viewing an single image, tap  $\overline{\mathbb{II}}$  Delete.

## Share Images

Use one of the following methods:

- 1. From a Home screen,  $\tanm{2}$  Apps >  $\blacksquare$  Gallery.
- 2. Tap a folder to open it.
- 3. In a folder,  $tan \frac{1}{2}$  More options > Select, select images, and then tap  $\leq$  Share via to send them to others or share them via social network services.

 $-$  or  $-$ 

When viewing an image full screen, tap Share via to send it to others or share it via social network services.

## Gallery Settings

These settings allow you to modify settings associated with using your Gallery.

- 1. From a Home screen,  $\tan \frac{1}{2}$  Apps >  $\blacksquare$  Gallery.
- 2. Tap  $\frac{1}{2}$  More options > Settings.
- 3. Tap an option and follow the onscreen instructions.
- 4. Tap  $\frac{3}{2}$  More options > Add account to add a Samsung, Google, or other account service.

# Internet

Access the Internet with a fully featured web browser.

## Access the Internet

 $\triangleright$  From a Home screen, tap  $\cdots$  Apps >  $\triangleright$  Internet.

## Command Keys

The following command keys are available:

- Back or Seack key to return to the previous page.
- **Forward** to go forward to a recent page.
- $\bullet$   $\overline{+}$  New tab to open a new browser tab.
- $\times$  Close tab to close a browser tab.
- C Refresh to reload the current page.
- Tap HOME to display your Internet Home screen.

## View Web Sites

#### To view a web site:

► Tap the address field, enter the web address, and then tap Go on the keyboard.

#### To share, save, or print the current web page:

► Tap MORE.

#### To zoom in or out:

► Tap the screen twice or pinch the screen to zoom out and stretch the screen to zoom in.

### Browser Tabs

Use tabs to view multiple web pages at the same time.

#### To open a new tab:

- $\blacktriangleright$  Tap  $\top$  New tab.
	- If all tabs are closed, tap NEW TAB.
	- Tap a different tab to view it.

#### To close a tab:

 $\blacktriangleright$  Tap  $\times$  Close tab.

### Bookmarks

#### To bookmark the current web page:

► Tap BOOKMARKS > ADD.

To open a bookmarked web page:

► Tap BOOKMARKS and tap an entry.

#### **History**

To view a list of recently visited web pages:

► Tap BOOKMARKS > HISTORY tab.

#### Saved Pages

To save a web page:

► Tap MORE > Save Web page.

#### To view a list of saved Web pages:

► Tap BOOKMARKS > SAVED PAGES tab.

## Share Pages

To share a web page address with others:

► Tap MORE > Share and follow the prompts.

## Secret Mode

Pages viewed in secret tabs do not appear within your browser history or search history, and leave no traces (such as cookies) on your device.

Secret tabs display **Secret** on their tab.

Note: Any downloaded files will remain on your device after you close the secret tab.

To open a new secret tab:

► Tap MORE > New secret tab.

# Internet Settings

These settings allow you to modify settings associated with using the Internet app.

- 1. From a Home screen,  $\tan \frac{1}{2}$  Apps >  $\bullet$  Internet.
- 2. Tap MORE > Settings.
- 3. Tap an option and follow the onscreen instructions.

# Music Player

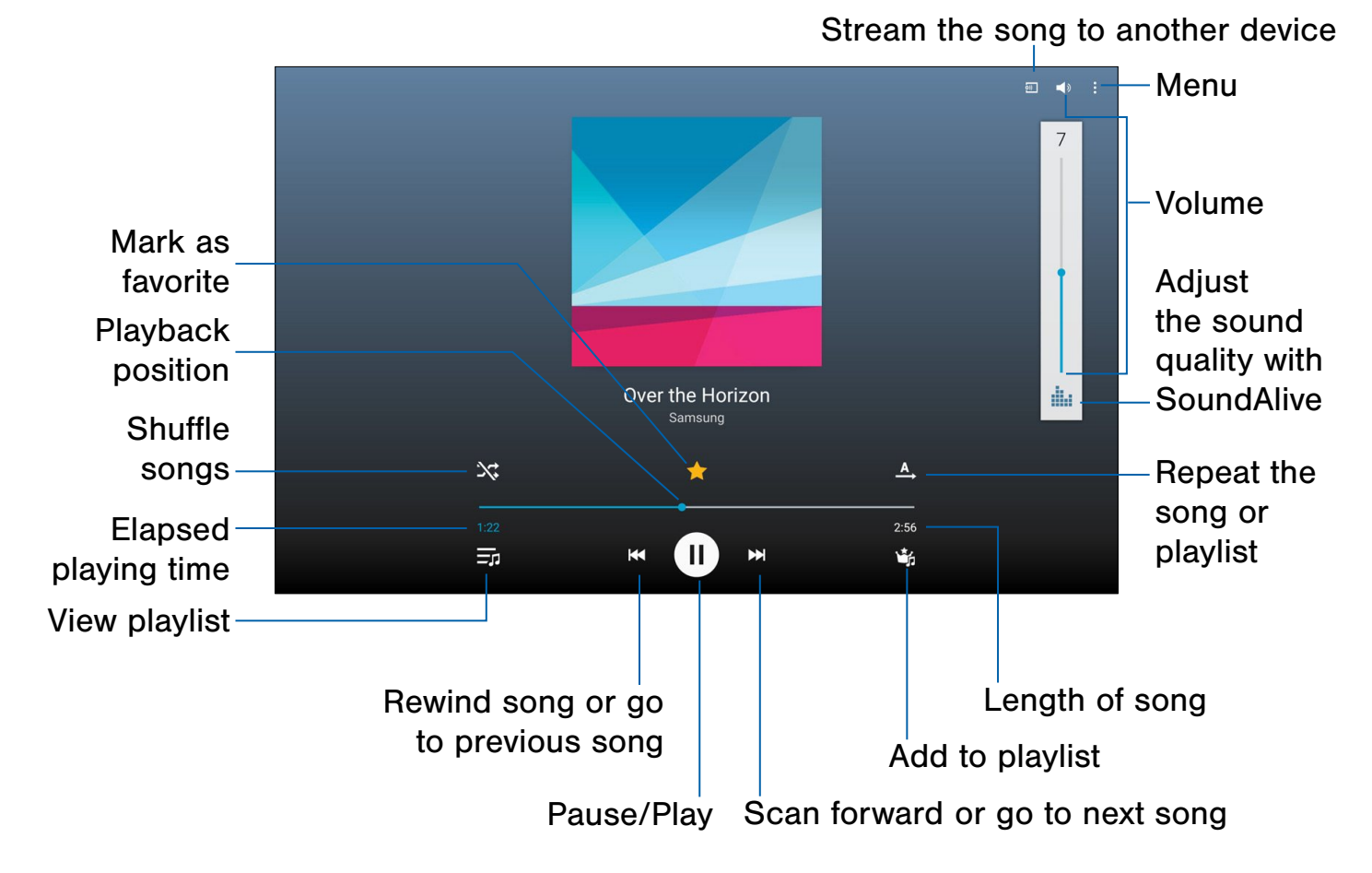

Listen to your favorite songs with the Music player. Navigate through your music library, play songs, and create customized playlists.

## Listen to Music

- 1. From a Home screen,  $\tan \frac{1}{2}$  Apps >  $\bigcirc$  Music.
- 2. Tap a library category at the top of the screen to view your music files.
- 3. Scroll through the list of songs and tap an entry to begin playback.

# My Files

Access files stored on your device, including images, videos, songs, and sound clips.

## View Files

Files stored in the device are sorted into groups:

- Timeline: View files that are grouped by date.
- Favorite folders: View shortcuts to folders or FTP servers.
- Folders: View files stored in the internal memory or a memory card.
- Categories: View files sorted by their types.
- Apps: View files stored or created in specific applications.
- 1. From a Home screen,  $tap$   $\cdots$  Apps > **My Files.**
- 2. Select a group, and then tap a file or folder to open it.

#### Group Options

- ▶ After selecting a group, tap  $*$  **Menu** for options:
	- Select: Select files or folders.
	- Delete: Select files to delete.
	- Sort by: Sort files or folders.
	- Add FTP: Add an FTP server shortcut in Favorite folders.
	- Scan for nearby devices: Search for devices that have media sharing activated.
	- Display options: Change the file manager settings.

#### File Options

- ► Tap More options > Select, select a file or folder, and then use one of these functions:
	- $\leq$  Share via: Send files to others or share them.
	- **T** Delete: Delete files or folders.
	- **E. Move:** Move files or folders to another folder.
	- $\blacksquare$  Copy: Copy files or folders to another folder.
	- More options: Tap for additional options:
		- Go to folder: Go to the folder in which the file resides.
		- Rename: Rename a file or folder.
		- Add shortcut to home: Add a shortcut to a file or folder to the Home screen.
		- **Details:** View file or folder details.

#### Additional Functions

- Tap  $\mathbb Q$  Search, and then enter search criteria.
- Tap  $\blacktriangleright$  Storage to view memory information for your device and memory card (not included).
- Tap **View** to change the view mode.

#### Add Shortcuts to Folders

Add a shortcut to frequently-used folders in Favorite folders.

► Select a folder and drag to Favorite folders.

# S Voice

Speak commands to perform operations on your device, and to speak criteria for searches and other operations.

Use S Voice to find everything from directions to trivia answers to the current weather forecast

- 1. From a Home screen,  $tan$   $\cdots$  Apps >  $\bullet$  S Voice.
- 2. Speak a command.
- 3. Tap the microphone icon if the device does not hear you or to give it another command.

Tip: Tap : More options to view a tutorial.

## S Voice Settings

These settings allow you to modify settings associated with using S Voice.

- 1. From a Home screen, tap  $\frac{1}{2}$  Apps >  $\frac{1}{2}$  S Voice.
- 2. Tap  $\frac{1}{2}$  More options > Settings.
- 3. Tap an option and follow the onscreen instructions.

# Samsung Apps/GALAXY Apps

Samsung Apps is now Galaxy Apps. When you access Samsung Apps, GALAXY Apps will be installed on your device.

Samsung GALAXY Apps is a free storefront that provides a quick and easy way to find and download apps that are compatible with your Galaxy device.

GALAXY Essentials is a collection of specially chosen applications available through Samsung Apps.

From GALAXY Essentials, you can access and download a collection of premium content, free of charge.

#### To access the Samsung GALAXY Apps website:

 $\triangleright$  From a Home screen, tap  $\cdots$  Apps > **GALAXY Apps.** 

#### To access GALAXY Essentials:

- 1. From a Home screen,  $tan \frac{1.11}{1.1.4}$  Apps > **More options > GALAXY Essentials.**
- 2. Follow the onscreen instructions to download GALAXY Essentials apps specially chosen from Samsung Apps.

Note: A Samsung account is required to purchase and download apps.

# Video Player

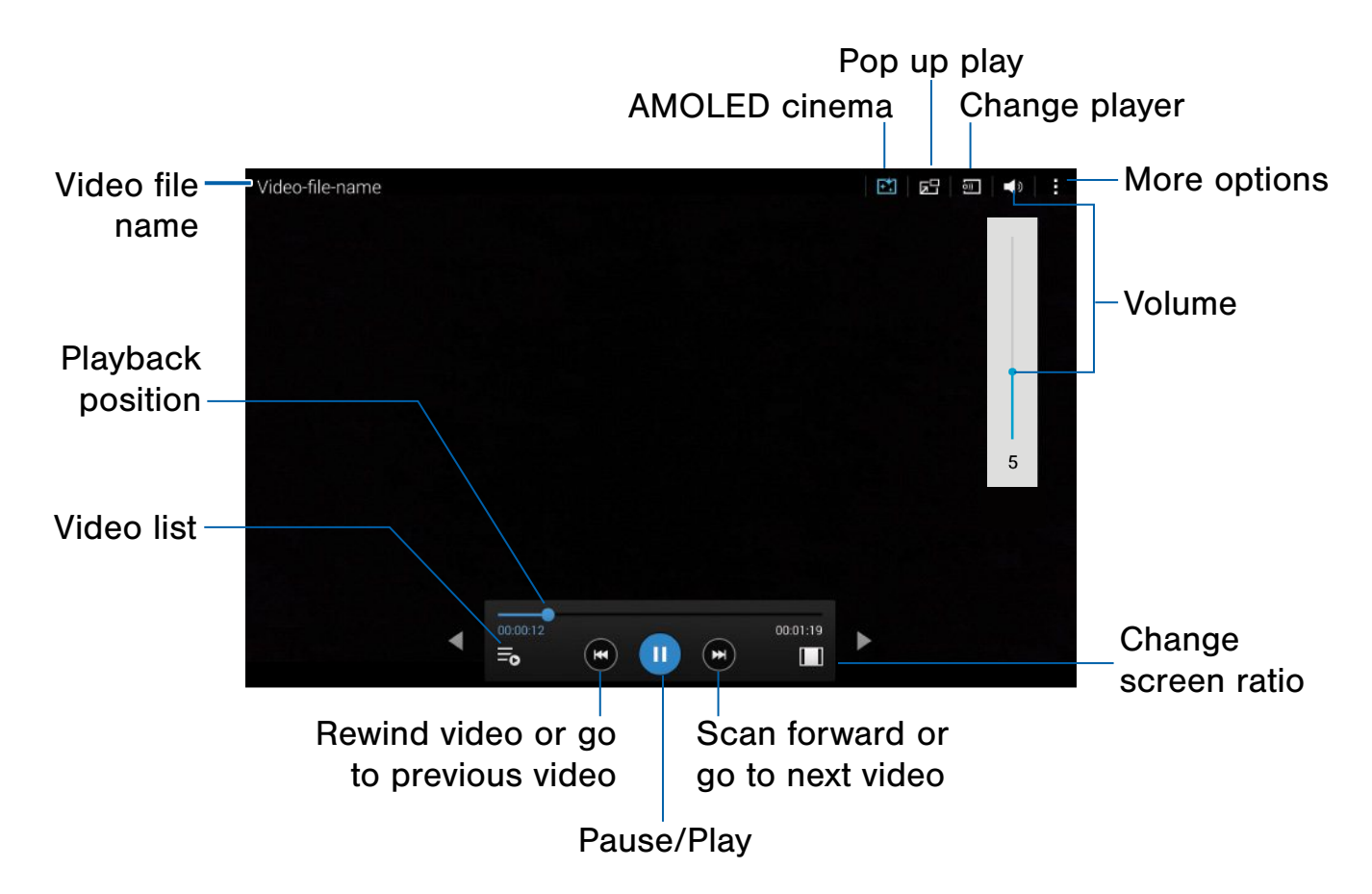

### Play and manage videos stored on your device.

#### To access video:

- 1. From a Home screen,  $\tan \frac{1}{2}$  Apps > Video.
- 2. Scroll through the videos stored on your device. After a few seconds, each video thumbnail begins playing a preview of the clip.
- 3. Tap a video to view it.

## Use Pop-up Play

Multi task with Pop-up Playby transforming your video player into a pop-up window. The video will continue to play, and the pop-up window can be resized or moved anywhere on the screen.

- 1. From a Home screen,  $\tan \frac{1}{2}$  **Apps > Video.**
- 2. Tap a video to view it.
- 3. Tap  $\mathbb{F}^{\square}$  to continue playing the video in a floating window.
	- Drag the window to any location on the screen.
	- With two fingers, pinch or spread the window to resize it.

# **Settings**

Configure your device's connections and settings, add accounts, and customize the home screen, apps, and features.

- Some options use an ON/OFF button to turn the option on  $($   $\bullet$ <sup>oN</sup>  $)$  or off  $($   $\circ$ FF  $)$ .
- For some options, you must tap a field, such as **Email address**, to display and set options.
- Some options are enabled or disabled by tapping a  $\vee$  check box. When enabled, a check mark displays. Tap the check mark to remove it and disable the option.

# How to Use Settings

## Accessing Settings

 $\triangleright$  From a Home screen, tap  $\cdots$  Apps > Settings.

– or –

From a Home screen, drag down from the Status Bar to display the Notification panel, and then tap  $\bigoplus$  Settings.

# Search for Settings

If you are not sure exactly where to find a certain setting, you can use the Setting search feature.

- 1. From a Home screen,  $tap$   $\cdots$  Apps > **Settings.**
- 2. Tap  $\mathbb Q$  Search.
	- Enter a word or words in the Search box. As you type, settings that match will appear on the screen.
	- Tap an entry to go to that setting.

# Wi-Fi and Wi-Fi Direct

Wi-Fi is a term used for certain types of Wireless Local Area Networks (WLAN). Wi-Fi communication requires access to a Wireless Access Point (WAP).

Wi-Fi Direct creates a direct connection between two or more devices using Wi-Fi.

# Turn Wi-Fi On or Off

Turning Wi-Fi on makes your device able to discover and connect to compatible in-range WAPs.

- 1. From a Home screen,  $\tan \frac{1}{2}$  Apps >  $\circledcirc$  Settings > CONNECTIONS.
- 2. Tap Wi-Fi, and then tap ON/OFF to turn Wi-Fi on or off.

# Scan and Connect to a Wi-Fi **Network**

- 1. From a Home screen,  $\tan \frac{1}{2}$  Apps >  $\circledS$  Settings > CONNECTIONS.
- 2. Tap Wi-Fi, and then tap ON/OFF to turn Wi-Fi on.

When Wi-Fi is first turned on, your device will automatically scan for available networks and display them.

- 3. Tap the network you want to connect to.
	- When you select an open network, you are automatically connected to the network. Otherwise, enter a password to connect.
	- To manually scan for networks, tap **More options > Scan.**

# Manually Connect to a Wi-Fi Network

- 1. From a Home screen,  $\tan \frac{1}{2}$  Apps >  $\circledS$  Settings > CONNECTIONS.
- 2. Tap Wi-Fi, and then tap ON/OFF to turn Wi-Fi on.
- 3. Tap Add Wi-Fi network (scroll to the bottom of the list of discovered networks).
- 4. Enter information about the Wi-Fi network:
	- Tap Network SSID to enter the name of the Wi-Fi network.
	- Tap the Security field and select a security option and enter your password.
	- Tap Show advanced options if you need to add advanced options such as Proxy settings, or IP settings.
- 5. Tap CONNECT to store the new information and connect to your target WAP.

# Wi-Fi Status Indicators

These Status Bar icons show your current Wi-Fi connection status:

- 命 Displays when Wi-Fi is connected, active, and communicating with a Wireless Access Point (WAP).
	- A Wi-Fi access point is available, but your device is not connected to it. It may also display if there is a communication issue with the target Wireless Access Point.

# Wi-Fi Settings

The Wi-Fi settings menu allows you to set up many of your device's advanced Wi-Fi services.

- 1. From a Home screen,  $\tan \frac{1}{2}$  Apps >  $\circledS$  Settings > CONNECTIONS.
- 2. Tap Wi-Fi, and then tap ON/OFF to turn Wi-Fi on.
- 3. Tap Smart network switch to automatically switch between Wi-Fi and mobile networks to maintain a stable Internet connection.
- 4. Tap **More options** for options:
	- Scan: Start another scan for nearby Wi-Fi networks.
	- Wi-Fi Direct: Configure a Wi-Fi Direct connection with a nearby device.
	- Advanced:
		- Network notification: Receive a notification when new Wireless Access Points (WAPs) are available.
		- Passpoint: Connect to passpoint-enabled Wi-Fi Access Points automatically.
		- Sort by: Sort Wi-Fi networks by Alphabet or Signal strength.
		- Keep Wi-Fi on during sleep: Specify when to disconnect from Wi-Fi.
		- **Always allow scanning: Allow Google** location service and other apps to scan for networks, even when Wi-Fi is turned off.
		- Install certificates: Install authentication certificates.
- MAC address: View your device's MAC address, which is required when connecting to some secured networks (not configurable).
- IP address: View your device's IP address (not configurable).
- WPS push button: Set up a connection to a WPS (Wi-Fi Protected Setup) router or other equipment.
- WPS PIN entry: View the PIN used by your device to set up a PIN-secured connection to a Wi-Fi router or other equipment (not configurable).
- Share Wi-Fi profile: Share Wi-Fi profiles you have created with others.
- Help: Learn about setting up and using Wi-Fi networks, and other settings.

# Wi-Fi Direct

Wi-Fi Direct allows direct device-to-device connections via Wi-Fi, without having to connect to a Wi-Fi network.

- 1. From a Home screen,  $\tan \frac{1}{2}$  Apps >  $\circledS$  Settings > CONNECTIONS.
- 2. Tap Wi-Fi, and then tap ON/OFF to turn Wi-Fi on.
- 3. Tap  $\frac{1}{2}$  More options > Wi-Fi Direct. Your device automatically scans for nearby Wi-Fi Direct devices, or you can tap SCAN to start scanning.
- 4. After scanning for devices, select a device, and then follow the prompts to complete the connection.
	- Tap Multi connect to scan for devices that support multi connect. Select the devices and follow the prompts to establish the connections.
	- To rename your device (as seen by other devices), tap  $\frac{1}{2}$  More options > Rename device.

### Wi-Fi Direct Status Indicator

When your device is connected to another device using Wi-Fi Direct,  $\widehat{\mathbb{R}}$  displays in the Status Bar.

# <span id="page-56-0"></span>**Bluetooth**

Bluetooth is a short-range communications technology that allows you to connect wirelessly to a number of Bluetooth devices, such as headsets and hands-free car Bluetooth systems, and Bluetooth-enabled computers, printers, and wireless devices.

**Note:** The Bluetooth communication range is approximately 30 feet.

## Turn Bluetooth On or Off

- 1. From a Home screen,  $\tan \frac{1}{2}$  Apps >  $\circledS$  Settings > CONNECTIONS.
- 2. Tap Bluetooth, and then tap ON/OFF to turn Bluetooth on or off.

# Make Your Device Visible to Other Bluetooth Devices

When you make your device visible, other Bluetooth can find it in a scan and initiate pairing. You can choose the length of time your device remains visible.

- 1. From a Home screen,  $\tan \frac{1}{2}$  Apps >  $\textcircled{\tiny{\textcircled{\tiny{R}}}}$  Settings > CONNECTIONS.
- 2. Tap Bluetooth, and then tap ON/OFF to turn Bluetooth on.
- 3. Tap Bluetooth  $>$  More options > Visibility timeout.
- 4. Select a time period for your device to remain visible after you turn on visibility.

**Tip:** Under the **My device** section, tap the check box next to your device. Your device is then visible to other Bluetooth devices for the length of time set under Visibility timeout.

# Review Files Received via **Bluetooth**

When you receive files from another device via Bluetooth, you can access them from Bluetooth settings.

- 1. From a Home screen,  $\tan \frac{1}{2}$  Apps >  $\circledS$  Settings > CONNECTIONS.
- 2. Tap Bluetooth  $>$  More options > Received files.

# Change Your Device's Name

Change the name others will use when pairing with your device via Bluetooth.

- 1. From a Home screen,  $\tan \frac{1}{2}$  Apps >  $\circledS$  Settings > CONNECTIONS.
- 2. Tap Bluetooth  $>$  More options > Rename device.
- 3. Tap Device name and edit your device name.

## Scan for Bluetooth Devices

When you want to pair with another Bluetooth device, you can scan for nearby devices that are visible.

- 1. From a Home screen, tap **Apps > Settings** > CONNECTIONS.
- 2. Tap Bluetooth, and then tap ON/OFF to turn on Bluetooth.
- 3. When Bluetooth is first turned on, it scans for nearby Bluetooth devices and displays them.

#### To manually perform a new scan:

► Tap SCAN.

## Pair Bluetooth Devices

The Bluetooth pairing process allows you to establish trusted connections between your device and another Bluetooth device.

Pairing between two Bluetooth devices is a one-time process. Once a pairing is created, the devices will continue to recognize their partnership and exchange information without having to re-enter a passcode.

- 1. From a Home screen,  $\tan \frac{1}{2}$  Apps >  $\circledS$  Settings > CONNECTIONS.
- 2. Tap Bluetooth, and then tap ON/OFF to turn on Bluetooth.
- 3. Make sure that the target device is discoverable, so that your device can find it. Refer to the instructions that came with the device to find out how to set it to discoverable mode.
- 4. Tap SCAN. Your device starts scanning for Bluetooth devices within range.
- 5. When you see the name of the target device displayed in the Bluetooth devices section, tap the name. Your device then automatically tries to pair with the target device. If automatic pairing fails, enter the passcode supplied with the target device.

**Note:** Due to different specifications and features of other Bluetooth-compatible devices, display and operations may be different, and functions such as transfer or exchange may not be possible with all Bluetooth-compatible devices.

#### Delete a Paired Device (Unpairing)

When you unpair from a Bluetooth device, the two devices no longer recognize each other. To connect again, you must pair the devices.

- 1. From a Home screen,  $\tan \frac{1}{2}$  Apps >  $\circledR$  Settings > CONNECTIONS.
- 2. Tap **Bluetooth**, and verify your Bluetooth is on.
- 3. From the Bluetooth settings page, tap in next to the previously paired device, and then tap Unpair to disconnect the paired device.

### Bluetooth Status Indicators

When Bluetooth is turned on,  $\frac{1}{2}$  displays in the Status Bar.

# Tethering and Wi-Fi Hotspot

Share your device's Internet connection with a computer that connects to your device using a USB cable or via Bluetooth.

Use Portable Wi-Fi hotspot to share your device's Internet connection with other devices using your device as a Portable Wi-Fi hotspot.

# Use Your Device as a Portable Wi-Fi Hotspot

Note: You must have a tethering plan on your service account in order to use the Portable Wi-Fi hotspot.

Warning: Portable Wi-Fi hotspot consumes battery power and uses data service.

### Turn Portable Wi-Fi Hotspot On or Off

Activate your device's Portable Wi-Fi hotspot application to allow other devices to use your device's Internet connection.

- 1. From a Home screen,  $tan$   $\dddot{m}$  Apps > Settings > CONNECTIONS > Tethering and Wi-Fi hotspot.
- 2. Tap ON/OFF to turn Portable Wi-Fi hotspot on or off.

**Warning:** By default, your device's Portable Wi-Fi hotspot has no security applied, and any device can connect. For more information, see [Configure Portable Wi-Fi Hotspot Settings](#page-59-0).

# Connect a Device to Your Mobile Hotspot

Use the other device's Wi-Fi control to connect to your device's Portable Wi-Fi hotspot.

- 1. From a Home screen,  $\tan \frac{1}{2}$  Apps > Settings > CONNECTIONS > Tethering and Wi-Fi hotspot.
- 2. Tap ON/OFF to turn on Portable Wi-Fi hotspot.
- 3. Activate Wi-Fi on the target device.
- 4. Scan for Wi-Fi hotspots, and select the target device from the list.
- 5. On the target device, enter your device's Portable Wi-Fi hotspot password.

## Allowed Device List

Control whether devices connect to your Portable Wi-Fi hotspot with the Allowed device list. After you add devices to the list, they can scan for your device and connect using your device's Portable Wi-Fi hotspot name and password.

Note: Using your device as a Portable Wi-Fi hotspot consumes battery power and uses data service. While Portable Wi-Fi hotspot is active, your device's applications will use the Portable Wi-Fi hotspot data service. Roaming while using your device as a Portable Wi-Fi hotspot will incur extra data charges.

- 1. From a Home screen,  $tan \frac{100}{100}$  Apps > Settings > CONNECTIONS > Tethering and Wi-Fi hotspot.
- 2. Tap ON/OFF to turn on Portable Wi-Fi hotspot.
- 3. Tap Allowed devices, and then tap  $\blacktriangleleft$  Add to enter the other device's Device name and MAC address.
- 4. Tap OK to add the device.

# Change the Portable HotSpot Password

- 1. From a Home screen, tap  $\mathbb{H}$  Apps > Settings > CONNECTIONS > Tethering and Wi-Fi hotspot.
- 2. Tap ON/OFF to turn on Portable Wi-Fi hotspot.
- 3. Tap Portable Wi-Fi hotspot.
- 4. Tap **Configure**.
- 5. Tap the Security field, select WPA2 PSK, and enter a new password.

# Turn Off Portable Wi-Fi Hotspot Automatically

Set your device to automatically turn off Portable Wi-Fi hotspot if there are no connected devices.

- 1. From a Home screen,  $tan \frac{100}{100}$  Apps > Settings > CONNECTIONS > Tethering and Wi-Fi hotspot.
- 2. Tap ON/OFF to turn on Portable Wi-Fi hotspot.
- 3. Tap  $\frac{1}{2}$  More options > Timeout settings, and select an amount of time.

# <span id="page-59-0"></span>Configure Portable Wi-Fi Hotspot **Settings**

Manage your Portable Wi-Fi hotspot security and connecting settings.

- 1. From a Home screen, tap  $\mathbb{H}$  Apps > Settings > CONNECTIONS > Tethering and Wi-Fi hotspot.
- 2. Tap Portable Wi-Fi hotspot.
- 3. Tap Configure.
	- Network SSID: View and change the name of your Portable Wi-Fi hotspot.
	- Hide my device: Make your Portable Wi-Fi hotspot invisible to other Wi-Fi devices during a scan. Other devices can still connect to your Portable Wi-Fi hotspot, but will have to set up the connection manually with your Network SSID and Password.
- Security: Choose the security level for your Portable Wi-Fi hotspot.
- Password: If you choose a security level that uses a password, enter the password.
- Show password: Display your password instead of masking it.
- Show advanced options: Access advanced options, including Broadcast channel, and to specify the channel your device uses for Portable Wi-Fi hotspot.

## Connect Your Device to a Computer Using Tethering

- 1. From a Home screen,  $tan \frac{1}{2}$  Apps > Settings > CONNECTIONS > Tethering and Wi-Fi hotspot.
- 2. Choose a tethering method:
	- USB tethering: Connect the computer to the device using the USB cable, and then tap USB tethering to turn tethering on.
	- Bluetooth tethering: Pair your device with the computer using Bluetooth. Tap Bluetooth tethering to turn tethering on. For more information, see [Bluetooth](#page-56-0).

# Airplane Mode

Airplane mode disconnects your device from all networks and turns off connectivity features, such as Wi-Fi.

While in airplane mode, you can use other features, such as playing music, watching videos, and other online applications.

- 1. From a Home screen,  $\tan \frac{1}{2}$  Apps >  $\circledS$  Settings > CONNECTIONS.
- 2. Tap Airplane mode, and then tap ON/OFF to enable or disable the option.

Note: You can also control Airplane mode from the Device options menu. Press and hold the Power/Lock key, and then tap Airplane mode.

# Download Booster

Download Booster improves download speed by using both Wi-Fi and LTE networks at the same time when downloading files over 30 MB in size.

Note: Download Booster uses mobile data services.

#### To turn on Download Booster:

- 1. From a Home screen,  $\tan \frac{1}{2}$  Apps >  $\circledS$  Settings > CONNECTIONS.
- 2. Tap Download booster, and then tap ON/OFF to turn Download Booster on or off.
	- If you want to turn off download speed info, tap Do not show speed info.

# Data Usage

## Monitor your mobile data usage.

Note: Your service provider may account for data usage differently.

- 1. From a Home screen,  $\tan \frac{1}{2}$  Apps >  $\circledS$  Settings > CONNECTIONS > Data usage for options:
	- Mobile data: Enable mobile data. You can also control Mobile Data at the Notification panel.
	- Set mobile data limit: Disable your mobile data connection when the specified limit is reached. Drag the red limit line to set the data usage limit.
	- Data usage cycle: Tap the menu, and then choose a time period for data usage. Data usage for the period displays on the graph, along with usage by application below.
- 2. Tap  $\frac{1}{2}$  More options for options:
	- Data roaming: Enable data roaming on your device.
	- Restrict background data: Restrict some apps and services from working unless you are connected to a Wi-Fi network.
	- Auto sync data: Set your accounts to automatically sync.
	- Show Wi-Fi usage: Display a Wi-Fi tab that shows Wi-Fi usage.
	- Mobile hotspots: Select Wi-Fi networks that are mobile hotspots. You can restrict apps from using these networks, and you can configure apps to warn you before using these networks for large downloads.

# Location Services

Some apps, such as Google Maps, may require one or more location services be turned on for full functionality.

## Locating Method

- 1. From a Home screen, tap  $\cdots$  Apps >  $\circledcirc$  Settings > CONNECTIONS > Location.
- 2. Tap ON/OFF to turn on Location services.
- 3. Tap Mode to select how your location is determined:
	- High accuracy: Use GPS, Wi-Fi, and mobile networks.
	- Power saving: Use Wi-Fi and mobile networks (no GPS).
	- GPS only: Use GPS only.

## Recent Location Requests

Apps that have requested your location are listed under Recent location requests.

- 1. From a Home screen,  $\tan \frac{1}{2}$  Apps >  $\circledcirc$  Settings > CONNECTIONS > Location.
- 2. Tap ON/OFF to turn on Location services.
- 3. Tap an entry to view the app's settings.

## Location Reporting

Google uses Location Reporting to store and use your device's most recent location data. Google apps, such as Google Maps, can use this data to improve your search results based on places that you have visited.

- 1. From a Home screen,  $\tan \frac{1}{2}$  Apps >  $\circledS$  Settings > CONNECTIONS > Location.
- 2. Tap ON/OFF to turn on Location services.
- 3. Tap Google Location Reporting for options:
	- Location Reporting: Allow Google apps to use your device's most recent location data.
	- Location History: Allow Google to store a history of your location data. Tap DELETE LOCATION HISTORY to permanently delete your location history.

## My Places

You can save your favorite locations for use with services that require location information. This information can improve your search results and other location-related activities.

- 1. From a Home screen,  $\tan \frac{1}{2}$  Apps >  $\textcircled{\tiny{\textcircled{\tiny{\textcirc}}}}$  Settings > CONNECTIONS > Location.
- 2. Tap ON/OFF to turn on Location services.
- 3. Tap My places.
- 4. Tap a category (Home, Work, or Car) to add a location:
	- Tap  $\blacktriangleright$  Add to add custom categories.
	- Tap  $\frac{1}{2}$  More options > Select to delete a custom category.
		- Home, Work, and Car cannot be deleted.

# More Networks

The More Networks settings allow you to configure a variety of communication settings for your device.

## Mobile Networks

Control your device's access to networks and mobile data service.

- 1. From a Home screen, tap **Apps > Settings** > CONNECTIONS.
- 2. Tap More networks > Mobile networks for options:
	- Mobile data: Allow your device to connect to a mobile data network.
	- Data roaming: All your device to connect to data services while roaming. Significantly higher charges may result.
	- Network mode: Choose a preferred network mode.
	- System select: Choose a CDMA roaming mode.
	- Access Point Names: To use Wi-Fi you need access to a wireless access point (hotspot). Touch to display a list of the Access Point Names. The active access point displays a green, filled circle to the right of the name.

## Virtual Private Network (VPN)

Set up and manage your Virtual Private Networks (VPNs).

Note: You must set a screen lock PIN or password before setting up a VPN. For more information, see [Lock Screen](#page-74-0).

#### Add a VPN

- 1. From a Home screen,  $\tan \frac{1}{2}$  Apps >  $\circledcirc$  Settings > CONNECTIONS > More networks > VPN.
- 2. Tap  $\div$  Add and follow the prompts to set up your VPN.

#### Connect to a VPN

- 1. From a Home screen,  $tan$   $\cdots$  Apps >  $\circledcirc$  Settings > CONNECTIONS > More networks > VPN.
- 2. Tap the VPN, enter your log in information, and tap CONNECT.

### Edit or Delete a VPN

- 1. From a Home screen,  $\tan \frac{1}{2}$  Apps >  $\circledS$  Settings > CONNECTIONS > More networks > VPN.
- 2. Touch and hold the VPN that you want to edit or delete.

# **Ethernet**

Configure your device for an Ethernet connection.

► From a Home screen, tap **Apps** >  $\circled{S}$  **Settings** > CONNECTIONS > More networks > Ethernet.

# Nearby Devices

Share your media files with nearby devices via Wi-Fi, Wi-Fi Direct, or Mobile Hotspot.

Warning: If file sharing is enabled, other devices can access your data. Use this option with care.

- 1. From a Home screen,  $\tan \frac{1}{2}$  Apps >  $\circledS$  Settings > CONNECTIONS > Nearby devices.
- 2. Tap ON/OFF to enable Nearby devices.
- 3. Set the following options:
	- Content to share: Select the content to share. Choices are: Videos, Photos, and Music.
	- Allowed devices: Indicate the devices accessible to your device.
	- Denied devices: Indicate devices not allowed access to your device.
	- Download to: Allow downloading of data to your device or optional memory card (not included).
	- Receive files from other devices: Warn if a device attempts to upload data to your device.

# **Printing**

Print images and documents to Samsung printers and other compatible printers (not included).

- 1. From a Home screen,  $\tan \frac{1}{2}$  Apps >  $\circledS$  Settings > CONNECTIONS > Printing.
- 2. Tap a print service and follow the prompts.

Note: Tap Download plug-in to install additional print service drivers.

# Screen Mirroring

## Share Your Device's Screen with Another Device.

- 1. From a Home screen,  $\tan \frac{1}{2}$  Apps >  $\textcircled{\tiny{\textcircled{\tiny{R}}}}$  Settings > CONNECTIONS > Screen Mirroring.
- 2. Tap ON/OFF to enable Screen Mirroring. Available devices are listed.
- 3. Tap SCAN to find more devices.
- 4. Tap a device and follow the prompts to connect.

# Sound Settings

Configure the sounds and vibrations used to indicate notifications, screen touches, and other activities.

## Adjust the Volume

Set the system volume level, and set default volume for notifications and other audio.

**Tip:** You can also set System volume from the home screen by pressing the **Volume** key.

- 1. From a Home screen,  $\tan \frac{1}{2}$  Apps >  $\circledS$  Settings > DEVICE.
- 2. Tap Sounds and notifications > Volume, and then drag the sliders to set the default volume for:
	- Media
	- Notifications
	- System

# Change the Sound Mode

You can switch between sound modes, while preserving the individual sound settings you have made.

**Tip:** Sound modes are also available from the Device options menu. Press and hold the **Power/Lock** key, and then choose Mute, Vibrate, or Sound from the Device options.

1. From a Home screen, tap **Apps > Settings** > DEVICE.

- 2. Tap Sounds and notifications > Sound mode, and then choose a mode:
	- Sound: Your device uses the sounds, vibrations, and volume levels you have chosen in Sound settings for notifications and alerts.
	- Vibrate: Your device vibrates for notifications and alerts. This uses the Vibration intensity you choose in Sound settings.
	- Mute: Your device plays no sounds or vibrations. Onscreen reminders will still occur.

## Change the Vibration Intensity

Adjust the intensity of the vibration.

- 1. From a Home screen,  $\tan \frac{1}{2}$  Apps >  $\circledS$  Settings > DEVICE.
- 2. Tap Sounds and notifications > Vibration intensity.
- 3. Drag the slider for:
	- Notifications
	- Haptic feedback
- 4. Tap OK to set the intensity.

## Change the Notification Sound

Choose a sound for notifications, such as for new messages and event reminders.

- 1. From a Home screen,  $\tan \frac{1}{2}$  Apps >  $\circledS$  Settings > DEVICE.
- 2. Tap Sounds and notifications > Notification ringtone.
- 3. Tap a sound to preview it, and then tap  $OK$  to set it as your default notification sound.

## Other Sounds

Set various other sound options.

- 1. From a Home screen,  $tan$   $\cdots$  Apps > Settings > DEVICE > Sounds and notifications.
- 2. Tap Other sounds.
- 3. The following options are available for Feedback:
	- Screen lock sound: Play a sound when you unlock the screen.
	- Touch sounds: Play tones when you touch or tap the screen to make selections.
	- Haptic feedback: Set the device to vibrate when you tap the **Back** key and **Recent apps** key, and for certain screen interactions
- 4. The following options are available for the Samsung keyboard:
	- Sound when tapped: Play a sound when typing on the Samsung keyboard.
	- Vibrate when tapped: Vibrate when typing on the Samsung keyboard.
- 5. To modify sound settings associated with several frequently used apps, tap the following to access the app's sound settings:
	- Email: Configure email account notifications.
	- Calendar: Configure event notifications.

# Do Not Disturb

You can set your device to silence all alerts except for times you schedule.

- 1. From a Home screen,  $tan \frac{1}{2}$  Apps > Settings > DEVICE > Sounds and notifications.
- 2. Tap Do not disturb.
- 3. Tap ON/OFF to turn the feature on.
- 4. Tap Allow exceptions to allow alarms, calls, messages, or events and reminders.
- 5. Tap Set schedule and then tap Days, Start time, and End time to set up a do not disturb schedule.

## Notifications on Lock Screen

Define how notifications should be displayed on your device's lock screen.

- 1. From a Home screen,  $\tan \frac{1}{2}$  Apps > Settings > DEVICE > Sounds and notifications.
- 2. Tap Notifications on lock screen and select an option: Show all content, Hide content, or Do not show notifications.

# App Notifications

Set whether application notifications are displayed.

- 1. From a Home screen,  $tan \frac{1.00}{1.000}$  Apps > Settings > DEVICE > Sounds and notifications.
- 2. Tap App notifications.
- 3. Scroll through the alphabetical list of apps and tap the app.
- 4. Tap ON/OFF to block all notifications from this app, to show priority notifications for the selected app, or to hide sensitive content from the selected app.

## Notification Access

Allow apps to read notifications.

- 1. From a Home screen,  $\tan \frac{1}{2}$  Apps > Settings > DEVICE > Sounds and notifications.
- 2. Tap Notification access.
- 3. Tap the checkbox next to an app to turn the feature on.

# Display Settings

Adjust display options and features, including the font options, screen brightness, and more.

# Change the Font Style and Size

You can set the font style and size for all text that displays on the screen.

- 1. From a Home screen,  $\tan \frac{1}{2}$  Apps >  $\circledcirc$  Settings > DEVICE.
- 2. Tap Display > Font to choose a Font style and Font size.
	- Tap Font style then tap a font or tap DOWNLOAD to find new fonts from the Google Play store.
	- Tap Font size and select a font size.

## Adjust the Screen Brightness

Adjust the screen brightness to suit your surroundings or personal preference. You may also want to adjust screen brightness to conserve battery power.

- 1. From a Home screen,  $tan$   $\cdots$  Apps >  $\circledR$  Settings > DEVICE.
- 2. Tap Display > Brightness for options:
	- Tap Automatic brightness to allow the device to adjust brightness automatically.
	- To set a custom brightness level, clear the Automatic brightness check mark and then tap and drag the Brightness level.

Note: You can also control Brightness from the Notification panel. Drag down the Status Bar at the top of the screen to find the Brightness options.

## Automatically Rotate the Screen

Use the front camera to rotate the screen based on the orientation of your face.

- 1. From a Home screen,  $\tan \frac{1}{2}$  Apps >  $\circledS$  Settings > DEVICE.
- 2. Tap Display > Screen rotation.
- 3. Tap ON/OFF, and then tap Smart rotation to turn the feature on.

## Smart Stay

Using the front camera to detect your face, the screen will not time out as long as you are facing the screen.

- 1. From a Home screen,  $\tan \frac{1}{2}$  Apps >  $\circledS$  Settings > DEVICE.
- 2. Tap Display > Smart stay to turn the feature on.

## Set the Screen Timeout Delay

Choose how long the display screen remains lit after you tap the screen or press any key.

- 1. From a Home screen, tap  $\cdots$  Apps >  $\circledS$  Settings > DEVICE.
- 2. Tap Display > Screen timeout, and then choose a time period.

## Select a Screen Mode

Choose a screen mode to match your type of viewing. You can choose to have the device automatically adapt the display depending on the type of image being displayed, and other criteria such as battery level.

- 1. From a Home screen,  $\tan \frac{1}{2}$  Apps >  $\circledS$  Settings > DEVICE.
- 2. Tap Display > Screen mode, and then choose a screen mode.
	- To have your device automatically optimize the display to match the type of image being displayed and other criteria, such as battery level, tap Adaptive display.
		- $-$  or  $-$

Choose a specific type of screen mode based on what your are viewing.

# Reading Mode

Optimize the screen for reading with selected applications.

- 1. From a Home screen,  $\tan \frac{1}{2}$  Apps >  $\circledS$  Settings > DEVICE.
- 2. Tap Display > Reading mode.
- 3. Tap ON/OFF to enable the feature.
	- Tap **Edit** to select additional applications for use with Reading mode.

# Auto Adjust the Screen Tone

Adjust the screen brightness to suit your surroundings, or to your personal preference. You may also want to adjust screen brightness to conserve battery power.

- 1. From a Home screen, tap  $\cdots$  Apps >  $\circledS$  Settings > DEVICE.
- 2. Tap Display > Auto adjust screen tone to turn on the feature.

## Daydream (Screen Saver)

The Daydream setting controls what the screen displays when the device is docked (dock not included), or while charging. You can choose to display colors, or display photos stored on your device.

- 1. From a Home screen,  $\tan \frac{1}{2}$  Apps >  $\circledS$  Settings > DEVICE.
- 2. Tap Display > Daydream. Tap ON/OFF to turn Daydream on. Configure options:
	- Colors: Tap the selector to display a changing screen of colors.
	- Desk Home screen: Select items to display while the device is docked.
	- Flipboard: Display pictures from Flipboard. Tap Settings for options.
	- Google Photos: Display pictures from your Google Photos account. Tap Settings for options.
	- Photo Frame: Display pictures in a photo frame. Tap  $\bullet\bullet\bullet$  Settings for options.
	- Photo Table: Display pictures in a photo table. Tap  $\bullet$  Settings for options.
- 3. Tap Preview to see a demonstration of Daydream.

# Set the Touch Key Light Duration

Set the length of time the  $\Box$  Recent apps key and  $\blacktriangleright$  Back key remain lit after you touch them.

- 1. From a Home screen,  $\tan \frac{1}{2}$  Apps >  $\circledS$  Settings > DEVICE.
- 2. Tap Display > Touch key light duration to choose a timeout period.
## Increase the Touch Sensitivity of the Screen

Increase the sensitivity of the touch screen to improve results when wearing gloves.

- 1. From a Home screen,  $\tan \frac{1}{2}$  Apps >  $\textcircled{\tiny{\textcircled{\tiny{R}}}}$  Settings > DEVICE.
- 2. Tap Display > Increase touch sensitivity to turn the feature on.

## **Wallpaper**

Change the look of the home and lock screens with wallpaper.

You can display a favorite picture, or choose from preloaded wallpapers.

- 1. From a Home screen,  $\tan \frac{1}{2}$  Apps >  $\circledS$  Settings > DEVICE.
- 2. Tap Wallpapers, and then choose Home screen, Lock screen, or Home and lock screen.
- 3. Tap a wallpaper to see a sample, and then tap SET AS WALLPAPER.
	- Tap From Gallery to select an image from the Gallery.
	- Tap Bubbles or Phase beam for animated wallpaper. (Animated wallpaper consumes additional battery power).
	- Tap Travel wallpaper to see recommended travel destinations (Lock screen only).

## <span id="page-74-0"></span>Lock Screen

Choose a method for unlocking your screen. Different Screen locks have different levels of security and options.

### Set a Screen Lock

- 1. From a Home screen,  $\tan \frac{1}{2}$  Apps >  $\circledS$  Settings > DEVICE.
- 2. Tap Lock Screen.
- 3. Tap Screen lock to select a screen lock and level of security:
	- Swipe: Swipe the screen to unlock it. This option provides no security.
	- Pattern: A screen unlock pattern is a touch gesture you create and use to unlock your device. This option provides medium security.
	- PIN: Select a PIN to use for unlocking the screen. This option provides medium to high security.
	- Password: Create a password for unlocking the screen. This option provides high security.
	- Fingerprint: Use fingerprint recognition to unlock the screen. This option provides medium to high security.
	- **None:** Never use a Lock screen.

#### Screen Lock Options

#### Swipe Only

- Unlock effect: Set the visual effect used when unlocking the screen.
- Help text: Show help information on unlocking the screen on the Lock screen.

#### Pattern Only

- Pattern type: Select a pattern type.
- Make pattern visible: Display the pattern as your draw it.
- Vibration feedback: Causes your device to vibrate if you enter a wrong pattern.

#### Pattern, PIN, Password, and Fingerprint

- Lock automatically: Set a time-out for the lock screen.
- Lock instantly with power key: Instantly lock the device after pressing the power key.

#### All Screen Locks

- Clock widget options: Choose options for the clock widget.
- Owner Information: Show owner information on the Lock screen.

# Multi Window Settings

#### Turn on the Multi window feature.

For more information, see [Use Multi Window.](#page-20-0)

- 1. From a Home screen,  $\tan \frac{1}{2}$  Apps >  $\textcircled{\tiny{\textcircled{\tiny{\textcirc}}}}$  Settings > DEVICE.
- 2. Tap Multi window.
- 3. Tap ON/OFF to enable. The following option is available:
	- Open in multi window view: Automatically view content in a multi window when you open files from My Files or Video, or attachments from email.

# Notification Panel Settings

Customize which Quick setting buttons appear on the Notification panel.

You can also customize which apps appear on the Recommended apps menu on the Notification pane when you perform certain actions, such as plugging in earphones.

► From a Home screen, tap  $\cdots$  Apps >  $\circledcirc$  Settings > DEVICE > Notification panel.

– or –

From the Notification panel, tap  $\blacksquare$  View all > Edit.

The following options are available:

- Tap Brightness adjustment to be able to adjust the screen brightness from the Notification panel.
- Tap Recommended apps to show selected apps on the Notification panel after certain actions, such as connecting earphones. Tap ON/OFF to turn the feature on.

#### To customize which quick setting buttons appear at the top of the Notification panel:

► Tap and drag buttons to reorder them.

#### To Use the default layout:

 $\blacktriangleright$  Tap  $\bigcirc$  Reset.

#### Recommended Apps

When you perform certain actions, such as plugging in earphones, the Notification panel can display shortcut to your favorite related apps, such as Music Player or Google Play Music.

- 1. From a Home screen,  $\tan \frac{1}{2}$  Apps >  $\circledS$  Settings > DEVICE > Notification panel.
- 2. Tap Recommended apps.
- 3. Tap ON/OFF to turn the feature on.
	- To customize which shortcuts appear on the Recommended apps menu,  $tan$  Edit.

## **Toolbox**

The Toolbox is a floating shortcut menu that displays on every screen, giving you quick access to your favorite apps.

#### To activate the Toolbox:

- 1. From a Home screen,  $tan$   $\cdots$  Apps >  $\circledR$  Settings > DEVICE.
- 2. Tap Toolbox.
- 3. Tap ON/OFF to enable the feature.
- 4. Tap  $\triangle$  Edit to choose up to five apps to display in Toolbox.

## **Motions**

Control certain device actions by touching the screen with the palm of your hand.

- 1. From a Home screen, tap ::::: Apps > 2 Settings > DEVICE.
- 2. Tap Motions.
- 3. Tap ON/OFF to enable each of the following:
	- Mute/pause: Mute or pause sounds and video by covering the screen or turning over the device.
	- Palm swipe to capture: Capture an image of the screen when you sweep your hand left or right across the screen.

# <span id="page-79-0"></span>**Accessibility**

Accessibility services are special features to make using the device easier for those with certain physical disabilities.

Note: You can download additional accessibility applications from the Google Play store.

- 1. From a Home screen, tap **Apps > Settings** > DEVICE.
- 2. Tap Accessibility for options:

#### Vision

- Switch Access: Use this option to control your device using configurable key combinations. Tap ON/OFF to turn the feature on. Tap **SETTINGS** for more options.
- TalkBack: Speak feedback aloud to help blind and low-vision users.
	- TalkBack can collect all of the text you enter, except passwords, including personal data and credit card numbers. It may also log your user interface interactions with the device.
- Dark screen: Keep the screen turned off at all times for privacy.
- Rapid key input: Release your finger to enter selection instead of double tapping.
- Speak passwords: Read the characters aloud as you enter your passwords.
- Font size: Set the font size.
- Magnification gestures: Use exaggerated gestures such as triple-tapping, double pinching, and dragging two fingers across the screen.
- Notification reminder: Play a beep when a notification for a call, message, and so on, has been missed.
- Negative colors: Reverse the display of onscreen colors from White text on a Black background to Black text on a White background.
- Color adjustment: Adjust the color of the screen if you are color blind or have difficulty reading the display because of the screen color. Tap Color adjustment for options.
- Accessibility shortcut: Quickly enable accessibility features in two quick steps. Tap to turn the feature on.
- Text-to-speech options: Set your preferred TTS engine and options. For more information, see [Text-To-Speech Options.](#page-88-0)

#### **Hearing**

- Flash notification: Set your camera light to blink whenever you receive a notification.
- Turn off all sounds: For privacy, turn off all notifications and audio.
- Samsung subtitles (CC): Use Samsung subtitles with multimedia files when available Tap Samsung subtitles (CC) for options.
- Google subtitles (CC): Use Google subtitles with multimedia files when available. Tap Google subtitles (CC) for options.
- Sound balance: Use the slider to set the Left and Right balance when using a stereo device.
- Mono audio: Switch audio from stereo to mono for use with one earphone.

#### Dexterity and Interaction

- Assistant menu: Improve the device accessibility for users with reduced dexterity.
- Press and hold delay: Select a time interval for this tap gesture.
- Interaction control: Block areas of the screen from touch interaction. Disable Auto rotate screen and hard key functions. Only show application notifications in the Notification Panel and the Status Bar.

#### More Settings

- Direct Access: Open your accessibility settings by pressing the Home Key three times in quick succession.
- Single tap mode: Tap to stop or snooze alarms and calendar events.
- Manage accessibility: Export your accessibility settings and share them with another device.

#### Services

Additional accessibility apps may be downloaded from the Google Play store. Certain accessibility services you install may be configured here.

## Users

Share this tablet with multiple people by creating User accounts.

Users have their own space, which they can customize with their own apps, wallpaper, and so on. Users can also adjust settings like Wi-Fi which affect everyone.

Restricted profiles allow only limited access to apps and content.

#### Set Up User Profiles

Set up user profiles and then select one when unlocking the device to use personalized settings.

- 1. From a Home screen,  $\tan \frac{1}{2}$  Apps >  $\circledS$  Settings > DEVICE.
- 2. Tap Users.
- 3. To add a new user or profile, tap  $\div$  Add user or profile and follow the prompts.

Note: Up to seven Users and Restricted profiles can be set up.

#### Deleting a User or Profile

- 1. From a Home screen, tap  $\cdots$  Apps >  $\circledcirc$  Settings > DEVICE.
- 2. Tap Users.
- 3. Tap  $\overline{\mathbb{I}}$  Delete next to a User profile to delete it.

**Note:** Only the Device Owner can delete other User accounts.

#### Use User Profiles

To access the device with a user profile:

- 1. Swipe down on the Status Bar to display the Notification panel.
- 2. Tap Manage Users, and then tap a profile.

#### Change User Account Nicknames and Photo IDs

The photo and name each user uses in their personal Contact entry (listed under ME at the top of their Contacts list) is used as their User ID and name.

To change their ID photo and name, each user can edit their personal Contact entry. For more information, see [Edit a Contact](#page-37-0).

## Private Mode

Hide personal content from being accessed by anyone else using your device.

Private mode is only available for certain applications.

Note: A secure screen lock (Pattern, PIN, Fingerprint, or Password) is required to use Private mode.

#### Set Up Private Mode

- 1. From a Home screen,  $\tan \frac{1}{2}$  Apps >  $\circledR$  Settings > DEVICE.
- 2. Tap Private mode.
- 3. Follow the prompts to learn about and set up Private mode.

# Finger Scanner

Use fingerprint recognition as an alternative to entering passwords in certain apps.

You can also use your fingerprint to verify your identity when logging in to your Samsung account.

Note: Fingerprint recognition uses the unique characteristics of each fingerprint to enhance the security of your device. The likelihood of the fingerprint sensor confusing even small areas of two different fingerprints is very low. But, in rare cases the sensor may recognize a fingerprint that is similar to a registered fingerprint.

### Register a Fingerprint

You can register up to 3 fingerprints. A password will also set up as an alternative to your fingerprint.

- 1. From a Home screen,  $\tan \frac{1}{2}$  Apps >  $\circledS$  Settings > DEVICE.
- 2. Tap Finger Scanner > Fingerprint manager.
- 3. Swipe your finger over the Home key to register your first fingerprint or to continue to the next screen.

#### To add a fingerprint:

If no fingerprints are registered, the manager automatically opens the Register fingerprint screen. Otherwise:

- 1. From a Home screen, tap **Apps > Settings** > DEVICE.
- 2. Tap Finger Scanner > Fingerprint manager.
- 3. Scan your fingerprint to proceed. The following options are then available:
	- To add a fingerprint,  $\tan \frac{1}{2}$  Add and follow the instructions to register a fingerprint and password.
	- To rename a fingerprint, touch and hold the fingerprint, and then tap  $\blacktriangleright$  Rename.
	- To delete a fingerprint, touch and hold the fingerprint, and then tap  $\blacksquare$  Delete.

#### Change Your Backup Password

- 1. From a Home screen,  $\tan \frac{1}{2}$  Apps >  $\circledcirc$  Settings > DEVICE.
- 2. Tap Finger Scanner > Change backup password.
- 3. Enter your fingerprint or password.

#### Additional Settings

- 1. From a Home screen,  $\tan \frac{1}{2}$  Apps >  $\circledS$  Settings > DEVICE.
- 2. Tap Finger Scanner for options.
	- Screen lock: Change your Screen lock and access Screen lock settings. For more information, see [Lock Screen.](#page-74-0)
	- Verify Samsung account: Verify your identity using your fingerprint when logging in to your Samsung account.
	- Pay with PayPal: Link your PayPal account to your device to make faster and more secure PayPal payments using any of your registered fingerprints.

## **Accounts**

Set up and manage accounts, including your Google Account, Samsung account, email, and social networking accounts.

Depending on the account, you can choose to synchronize your calendar, contacts, and other types of content.

#### Add an Account

- 1. From a Home screen,  $tan \frac{100}{100}$  Apps > Settings > GENERAL.
- 2. Tap Accounts > Add account.
- 3. Tap one of the account types.
- 4. Follow the prompts to enter your credentials and set up the account.

## Synchronize Accounts

- 1. From a Home screen,  $tan \frac{1}{2}$  Apps > Settings > GENERAL.
- 2. Tap Accounts > [Account type].
- 3. Tap an account to view the sync settings for that account.
	- Check individual data items to sync.
	- Tap  $\oslash$  Sync to synchronize the account. Other sync options may be available in the menu.

#### Account Settings

Each account has its own set of settings. In addition, you can configure common settings for all accounts of the same type.

Note: Account settings and available features vary between account types and service providers. Contact your service provider for more information on your account's settings.

- 1. From a Home screen,  $tan$   $\dddot{=}$  Apps > Settings > GENERAL.
- 2. Tap Accounts > [Account type].
	- Tap an account to configure that account's settings.
	- Tap available options to configure common settings for all accounts of this type.

#### Remove an Account

- 1. From a Home screen,  $tan \frac{1}{2}$  Apps > Settings > GENERAL.
- 2. Tap Accounts > [Account type].
- 3. Tap the account, and then tap  $\frac{1}{2}$  More options > **Remove account.**

## **Cloud**

Back up your personal data using your Samsung Account or Dropbox.

#### Using Your Samsung Account

- 1. From a Home screen,  $tan \frac{1}{2}$  Apps > Settings > GENERAL.
- 2. Tap Cloud.
- 3. Tap your Samsung account to manage your sync settings and backup options.
	- If you have not signed in to your Samsung account, tap Add Samsung account.
	- Tap Storage usage to show the storage used and remaining storage available.
	- Tap **Sync settings** to select which data to sync.
	- Tap Backup to manage your back up and restore options.
	- Tap Restore to retrieve data from your Samsung account.

## Using Your Dropbox Account

For more information about Dropbox, visit [dropbox.com](http://dropbox.com).

- 1. From a Home screen,  $\tan \frac{1}{2}$  **Apps** > Settings > GENERAL.
- 2. Tap Cloud.
- 3. Tap your Dropbox account to manage your sync settings and backup options.
	- If you have not signed in to your Dropbox account, tap Link Dropbox account.
	- Follow the prompts to set up and use Dropbox.

## Backup and Reset

Back up your data to Google's servers. You can also reset your device to its factory defaults.

#### Backup and Restore

Enable backup of your information to Google's servers.

- 1. From a Home screen, tap  $\mathbb{H}$  Apps > Settings > GENERAL.
- 2. Tap Backup and reset for options:
	- Back up my data: Enable back up of application data, Wi-Fi passwords, and other settings to Google's servers.
	- Backup account: Select a Google Account to be used as your backup account.
	- Automatic restore: Enable automatic restoration of settings from Google's servers. When enabled, backed-up settings are restored when you reinstall an application.

### Factory Data Reset

Return your device to its factory defaults.

**Warning:** This action permanently erases ALL data from the device, including Google or other account settings, system and application data and settings, downloaded applications, as well as your music, photos, videos, and other files.

- 1. From a Home screen, tap  $\mathbb{H}$  Apps > Settings > GENERAL.
- 2. Tap Backup and reset > Factory data reset.
- 3. Tap RESET DEVICE and follow the prompts to perform the reset.

## Language and Input Settings

Configure your device's language and input settings.

#### Set Your Default Language

- 1. From a Home screen, tap  $\mathbb{H}$  Apps > Settings > GENERAL.
- 2. Tap Language and input > Language.
- 3. Select a language from the list.

## Select Your Default Keyboard or Input Method

- 1. From a Home screen, tap  $\mathbb{H}$  Apps > Settings > GENERAL.
- 2. Tap Language and input > Default.
- 3. Select a keyboard.

**Note:** Additional keyboards can be downloaded from the Google Play store.

### Samsung Keyboard Settings

Configure options for using the Samsung keyboard.

- 1. From a Home screen,  $\tan \frac{1}{2}$  **Apps** > Settings > GENERAL.
- 2. Tap Language and input.
- 3. Tap Samsung keyboard for the following options:
	- Select input languages: Choose which languages are available on the keyboard. To switch between languages, slide the space bar sideways.
- Predictive text: Allow Predictive text to suggest words matching your text entries, and, optionally, complete common words automatically. Predictive text can learn your personal writing style from your Contacts, Messages, Gmail, and social networking sites—improving its accuracy of predicting your text entries.
- Additional keyboard settings provide assistance with capitalization, punctuation, and much more.

#### Swype Keyboard Settings

Configure options for using the Swype keyboard.

- 1. From a Home screen,  $tan \frac{1}{2}$  **Apps** > Settings > GENERAL.
- 2. Tap Language and input.
- 3. Tap Swype for the following options:
	- Settings: Configure basic options.
	- Themes: Change the keyboard layout.
	- My Words: Manage your personal dictionary, new word updates, as well as how Swype can learn from your writing style in various apps.
	- Languages: Set the current language. Additional languages can be downloaded.
	- Gestures: Learn about using Swype gestures.
	- Help: View information on using Swype.

### Google Voice Typing Settings

Speak rather than type your text entries using Google Voice Typing.

- 1. From a Home screen,  $tan$   $\frac{1}{2}$  Apps > Settings > GENERAL.
- 2. Tap Language and input.
- 3. Tap Google voice typing for the following options:
	- Choose input languages: Select languages for Google voice typing.
	- Block offensive words: Hide words many people find offensive are in results of Google voice searches. Offensive words are replaced in results with a placeholder  $(\# \# \# \#)$ .
	- Offline speech recognition: Download and install speech recognition engines, allowing you to use voice input while not connected to the network.

#### Voice Input

Use Google voice recognition to perform Google searches using spoken commands.

To perform a voice search, tap  $\bigcup$  in the Google search bar or widget. Or say "Ok Google" to launch a Google search (if the hotword detection option is enabled).

- 1. From a Home screen,  $tan \frac{1}{2}$  Apps > Settings > GENERAL.
- 2. Tap Language and input > Voice input for options.
	- Enhanced Google services: Full voice interaction.
	- Basic Google recognition: Simple voice recognition.
- 3. Tap  $\sum$  Settings next to the selected recognition service to configure its options.

### <span id="page-88-0"></span>Text-To-Speech Options

Configure your Text-To-Speech (TTS) options. TTS is used for various accessibility features, such as TalkBack. For more information, see [Accessibility](#page-79-0).

- 1. From a Home screen,  $tan \frac{1}{2}$  **Apps** > Settings > GENERAL.
- 2. Tap Language and input > Text-to-speech options for options:
	- Choose either the Samsung or Goggle text-to-speech engine. Tap **Settings** next to each TTS engine for options.
	- Speech rate: Set the speed at which the text is spoken.
	- Listen to an example: Play a sample of speech synthesis (available if voice data is installed).
	- Default language status: Display the default language in use.

### Mouse/Trackpad Settings

Configure settings for using an optional mouse or trackpad (not included).

- 1. From a Home screen,  $tan \frac{1}{2}$  Apps > Settings > GENERAL.
- 2. Tap Language and input > Pointer speed.
- 3. Drag the slider to the right to go faster or to the left to go slower.
- 4. Touch OK to save your setting.

## Date and Time Settings

By default, your device receives date and time information from your service provider's network.

When you are outside network coverage, you may want to set date and time information manually.

- 1. From a Home screen,  $tan \frac{1}{2}$  **Apps** > Settings > GENERAL.
- 2. Tap Date and time. The following options appear:
	- Automatic date and time: Tap the check box to use the time on the mobile and/or Wi-Fi network. If this option is checked, you cannot manually set the date and time.
	- Set date: Tap to manually set the date. This option is locked if Automatic date and time is enabled.
	- Set time: Tap to manually set the time. This option is locked if Automatic date and time is enabled.
	- Automatic time zone: Tap the check box to use the time zone detected on the mobile and/ or Wi-Fi network. If this option is checked, you cannot manually set the time zone.
	- Select time zone: Tap to manually set the time zone. This option is locked if Automatic time zone is enabled.
	- Use 24-hour format: Tap to use 24-hour format (as opposed to 12-hour with AM and PM).
	- Select date format: Tap to choose your preferred date format.

## **Accessories**

Configure options when using HDMI audio devices (not included) or using a book cover (not included).

- 1. From a Home screen,  $tan \frac{1}{2}$  Apps > Settings > GENERAL.
- 2. Tap Accessories for options:
	- Dock sound: Play a sound when inserting and removing the device from a dock.
	- Audio output: Select a sound output format to use when connecting your device to HDMI devices. Some devices may not support the surround sound setting.
	- Automatic unlock: Flip the cover open to unlock the screen when secure lock is turned off.

## **Battery**

#### View how battery power is used for device activities.

- 1. From a Home screen,  $tan$   $\frac{1}{2}$  Apps > Settings > GENERAL.
- 2. Tap Battery for options:
	- Show battery percentage: Display the battery charge percentage next to the battery icon on the Status Bar.
	- Battery Chart: The battery level displays as a percentage. The amount of time the battery has been used also displays.
	- Apps and OS Usage: Battery usage displays in percentages per application.
- 3. Tap Screen, Android System, Android OS, or an app to view how they are affecting battery use.
- 4. Tap  $\bigcirc$  REFRESH to update the listing.

Note: Other applications may be running that affect battery use.

## Power Saving

Conserve battery power by automatically adjusting the screen brightness, limiting the performance of the CPU, and other power reduction activities.

Ultra power saving mode saves even more battery power by using a gray scale theme on the Home screen and limiting the number of usable apps.

- 1. From a Home screen,  $tan$   $\therefore$  Apps > Settings > GENERAL.
- 2. Tap Power saving for options:
	- Power saving mode: Tap ON/OFF to turn the feature on. Tap Power saving mode to select options.
	- Ultra power saving mode: Tap ON/OFF to turn the feature on. Tap Ultra power saving mode for options.
		- Tap  $\frac{1}{2}$  More options > Turn off Ultra power saving mode to turn the option off.
		- Tap  $\frac{1}{2}$  More options > Settings to access device settings while in this mode.

**Tip:** Tap : **More options** > **Help** to display more information about conserving power.

View the device memory and usage, or mount, unmount, or format an optional memory card (not included).

### Device Memory

View and manage the memory used by the device.

- 1. From a Home screen,  $tan \frac{1}{2}$  **Apps** > Settings > GENERAL.
- 2. Tap Storage.
	- Device memory displays Total space and Available space.
	- The amounts of memory used by Applications, Pictures and videos, Audio, Downloads, Cached data, and Miscellaneous files are also displayed.

#### To increase available memory:

- 1. Tap Cached data to clear all cached data for all apps.
- 2. Tap Miscellaneous files, select unnecessary files (or tap Select all), and then tap  $\blacksquare$  Delete.

### Memory Card (SD Card)

Once an optional memory card (not included) has been installed in your device, the card memory displays as Total space and Available space.

#### Install a Memory Card

You can use an optional microSD or microSDHC card (not included) to add additional memory space to your device.

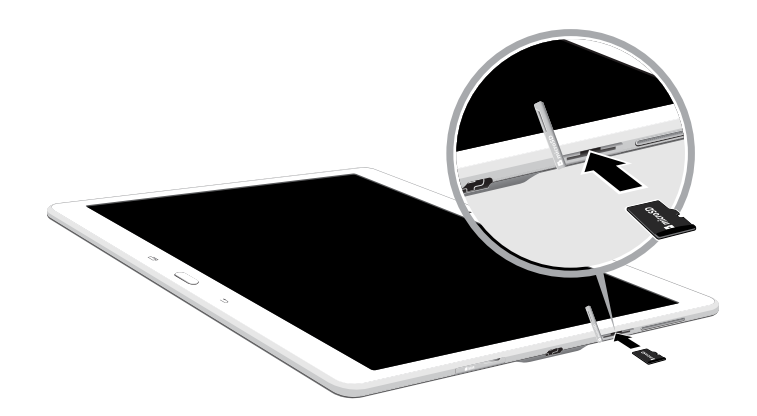

- 1. Open the microSD card slot cover and turn to expose the slot.
- 2. With the gold contacts facing down, carefully slide the memory card into the slot, pushing gently until it clicks into place.
- 3. Close the microSD card slot cover.

#### Mount a Memory Card

When you install an optional memory card, it is automatically mounted (connected to the device) and prepared for use. However, should you unmount the card without removing it from the device, you will need to mount it before it can be accessed.

- 1. From a Home screen,  $tan \frac{1}{2}$  Apps > Settings > GENERAL.
- 2. Tap Storage > Mount SD card.

#### Unmount an Memory Card

To prevent damage to information stored on the memory card, always unmount the card before removing it from the device.

Unmounting an SD card may stop some applications from functioning until you mount the SD card again.

- 1. From a Home screen,  $tan \frac{1}{2}$  Apps > Settings > GENERAL.
- 2. Tap Storage > Unmount SD card.

#### Remove a Memory Card

**Warning:** To prevent damage to information stored on the memory card, unmount the card before removing it from the device.

- 1. From a Home screen,  $tan \frac{1}{2}$  Apps > Settings > GENERAL.
- 2. Tap Storage > Unmount SD card.
- 3. Open the memory card slot cover and turn to expose the slot.
- 4. Gently press inward on the memory card so that it pops out from the slot and carefully pull the card out.
- 5. Close the memory card slot cover.

#### Format a Memory Card

**Warning:** When formatting an SD card, you should backup all files stored on the card as formatting the SD card permanently deletes all data on the SD card.

- 1. From a Home screen,  $tap$   $\cdots$  Apps > Settings > GENERAL.
- 2. Tap Storage > Format SD card and follow the prompts.

# **Security**

Secure your device and protect your data with Security settings.

#### Device Administration

Manage your device administrators and application installation privileges.

- 1. From a Home screen,  $tan \frac{1}{2}$  Apps > Settings > GENERAL.
- 2. Tap Security for options:
	- Device administrators: Add or remove device administrators.
	- Unknown sources: Enable installation of non-Google Play applications.

**Warning:** Enabling installation of third-party applications can cause your device and personal data to be more vulnerable to attacks by unknown sources.

### Encrypt Your Data

Require a numeric PIN or password to decrypt your device each time you power it on or encrypt the data on a memory card (not included) each time it is connected.

- 1. From a Home screen,  $tap$   $\cdots$  Apps > Settings > GENERAL.
- 2. Tap Security for options:
	- Tap Encrypt device and follow the prompts to encrypt all data on your device.
	- Tap Encrypt external SD card to encrypt data on a memory card (not included).

#### Find My Mobile

Protect your device from loss or theft allowing your device to be locked, tracked, and for your data to be deleted remotely.

Note: You must sign up for a Samsung account and enable Google location service to use Remote controls.

- 1. From a Home screen,  $tan$   $\frac{1}{2}$  Apps > Settings > GENERAL.
- 2. Tap Security for options:
	- Remote controls: Lock and erase your data remotely if your device is lost or stolen.
	- Go to website: Direct link to the Find my Mobile website.
	- Reactivation lock: Use your Samsung account to prevent anyone from reactivating your device.

#### View Passwords

Display password characters briefly as you type them.

- 1. From a Home screen,  $tap$   $\cdots$  Apps > Settings > GENERAL.
- 2. Tap Security > Make passwords visible to turn the feature on.

### Security Update Service

Automatically receive security updates.

- 1. From a Home screen,  $tan$   $\frac{1}{2}$  Apps > Settings > GENERAL.
- 2. Tap Security for options:
	- Security policy updates: Automatically or manually check for security policy updates.
	- Send security reports: Send security reports to Samsung via Wi-Fi for threat analysis.

## Credential Storage

Manage your security certificates. If a certificate authority (CA) certificate gets compromised or for some other reason you do not trust it, you can disable or remove it.

- 1. From a Home screen,  $tan \frac{1}{2}$  **Apps** > Settings > GENERAL.
- 2. Tap Security for options:
	- Storage type: Select a storage location for credential contents.
	- Trusted credentials: Display certificates in your device's ROM and other certificates you have installed.
	- Install from device storage: Install a new certificate from storage.
	- Clear credentials: Erase the credential contents from the device and reset the password.

## Advanced Security Settings

Protect your device with these advanced security options.

- 1. From a Home screen,  $\tan \frac{1}{2}$  Apps > Settings > GENERAL.
- 2. Tap Security for options:
	- Trust agents: (Only available when a secure screen lock is set.) Set screen lock type to use.
	- Pin windows: Pin a specific app on your device screen. Follow the onscreen instructions.
	- Apps with access to usage data: View which applications can access your device's usage history.
	- **Smart Lock:** (Only available when a secure screen lock is set.) Set your device to stay unlocked when you have trusted devices connected or when it is in a trusted place.

## About Your Device

View information about your device, including status, legal information, hardware and software versions, and a tutorial.

- 1. From a Home screen,  $tan \frac{1}{2}$  Apps > Settings > GENERAL.
- 2. Tap About device, and then tap items for more details:
	- Status: View the status of the battery, network, and other information about your device.
	- Legal information: View your device's open source licenses and Google legal information.
	- Report diagnostic info: Give consent to provide diagnostic and usage data to Samsung to help improve the quality and performance of its products and services.
	- Device name: View and change your device's name.
	- Additional device information includes the Model number, Android version, Build number, and more.

### Software Update

Use Software update to update your device's software.

- 1. From a Home screen, tap  $\mathbb{H}$  Apps > Settings > GENERAL.
- 2. Tap About device > Software updates.
- 3. Follow the prompts to check for available software updates to download and install.

# Application Manager

You can download and install new applications on your device. Use Application manager settings to manage your downloaded and preloaded applications.

**Warning:** Because this device can be configured with system software not provided by or supported by Google or any other company, you operate this software at your own risk.

### Memory Usage

See how memory is being used by Downloaded or Running applications.

- 1. From a Home screen,  $\tan \frac{1}{2}$  Apps >  $\textcircled{\tiny{\textcircled{\tiny{\textcirc}}}}$  Settings > APPLICATIONS > Application manager.
- 2. Tap DOWNLOADED, SD CARD, RUNNING, or ALL to display memory usage for that category of applications.

The graph on the DOWNLOADED tab shows used and free device memory. The graph on the RUNNING tab shows used and free RAM.

#### Downloaded

Displays apps you have downloaded onto your device.

- 1. From a Home screen,  $\tan \frac{1}{2}$  Apps >  $\circledcirc$  Settings > APPLICATIONS > Application manager.
- 2. Tap DOWNLOADED to view a list of all the downloaded applications on your device.
	- To switch the order of the DOWNLOADED list, tap  $\frac{1}{2}$  More options > Sort by size or Sort by name.
	- To reset all of your application preferences, tap  $\frac{1}{2}$  More options > Reset app preferences.
	- Tap an application to view and update information about the application, including memory usage, default settings, and permissions. The following options are displayed:
		- FORCE STOP: Stop an app that is misbehaving. Restart your device if stopping an app, process, or service causes your device to stop working correctly.
		- UNINSTALL UPDATES: Delete the application from the device or its updates (for apps that cannot be deleted).
		- **DISABLE:** Prevent the app from being used, unless it is enabled again.
		- **MOVE TO SD CARD:** Move this app to your microSD card.
		- CLEAR DATA: Clear application data from memory.
		- CLEAR CACHE: Clear an application's temporary memory storage.
		- CLEAR DEFAULTS: Clear an application's customization.
		- Permissions: View information about the application's access to your device and data.

### SD Card

Displays apps you have downloaded onto your memory card (not included).

- 1. From a Home screen,  $\tan \frac{1}{2}$  Apps >  $\circledcirc$  Settings > APPLICATIONS > Application manager.
- 2. Tap SD CARD to view a list of all the downloaded applications on your SD card.
	- To switch the order of the SD CARD list, tap **More options > Sort by size or Sort by** name.
	- To reset your application preferences, tap **More options > Reset app preferences.**

Note: When you reset app preferences, you will not lose any app data.

3. Tap an application to view and update information about the application, including memory usage, default settings, and permissions.

### Running Services

View and control services running on your device.

- 1. From a Home screen,  $\tan \frac{1}{2}$  Apps >  $\circledcirc$  Settings > APPLICATIONS > Application manager.
- 2. Tap RUNNING.

All the applications that are currently running on the device display.

- 3. Tap SHOW CACHED PROCESSES to display all the cached processes that are running. Tap SHOW SERVICES IN USE to switch back.
- 4. Tap one of the applications to view application information.
	- STOP: Stops the application from running on the device. This is usually done prior to uninstalling the application. (Not all services can be stopped. Stopping services may have undesirable consequences on the application or Android System.)
	- REPORT: Report failure and other application information.

**Note:** Options vary by application.

# Default Applications

If you have multiple applications of the same type, such as email apps, you can select one app to be the default.

You can also use a simpler Home screen which provides an easier user experience for first-time tablet users.

- 1. From a Home screen,  $\tan \frac{1}{2}$  Apps >  $\circledcirc$  Settings > APPLICATIONS > Default Applications.
	- Tap Home and select a Home screen mode:
		- TouchWiz home: The Home screen that originally displays on your device.
	- To clear defaults you have set up, tap CLEAR.

# Applications Settings Shortcuts

#### Shortcuts to the settings for various apps are available in one convenient location.

#### To quickly access the settings for Contacts, Email, Gallery, Internet, Calendar, or S Voice:

- 1. From a Home screen,  $\tan \frac{1}{2}$  Apps >  $\circledS$  Settings > APPLICATIONS.
- 2. Tap one of the following to display the settings for the selected app:
	- Contacts
	- Email
	- Gallery
	- Internet
	- Calendar
	- S Voice